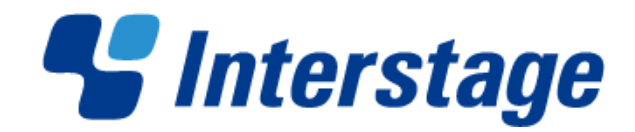

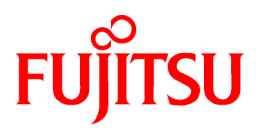

# **Interstage Business Process Manager Analytics V12.1**

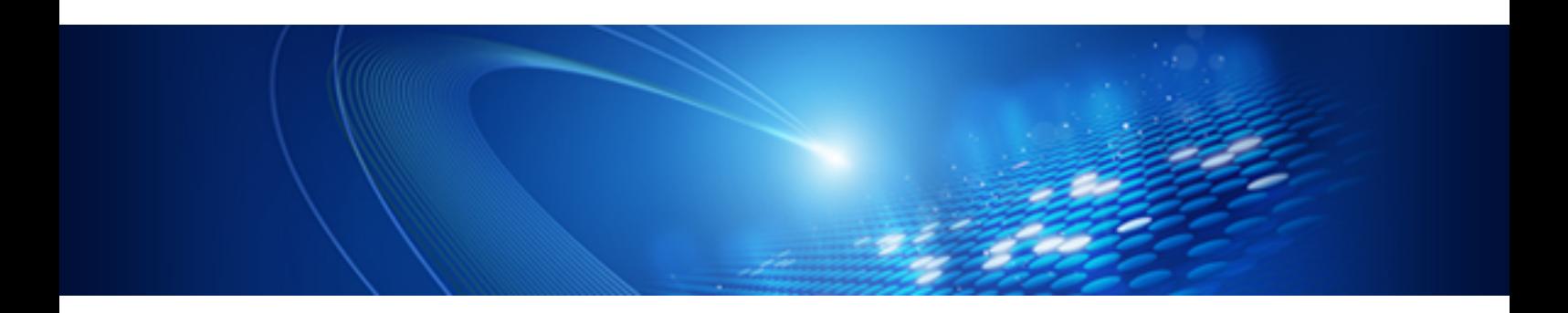

# Dashboard / Output Guide

Windows/Linux

B1X1-0106-02ENZ0(00) January 2013

# **About this Manual**

This section explains summary, chapter overview, abbreviations, and provides useful information.

The contents in this section are as follows:

- Purpose
- Intended Audience
- Chapter Overview
- Typographical Conventions
- Reference Materials
- [Abbreviations](#page-2-0)
- [Export Regulations](#page-3-0)
- [Trademarks](#page-3-0)
- [Requests](#page-3-0)
- [Copyright](#page-4-0)

#### **Purpose**

This document describes how to use the Dashboard to display Analytical data.

#### **Intended Audience**

This manual is intended for use bysystem administrators.. It assumes that the reader has a working knowledge of the following topics:

- Web Browser operation

### **Chapter Overview**

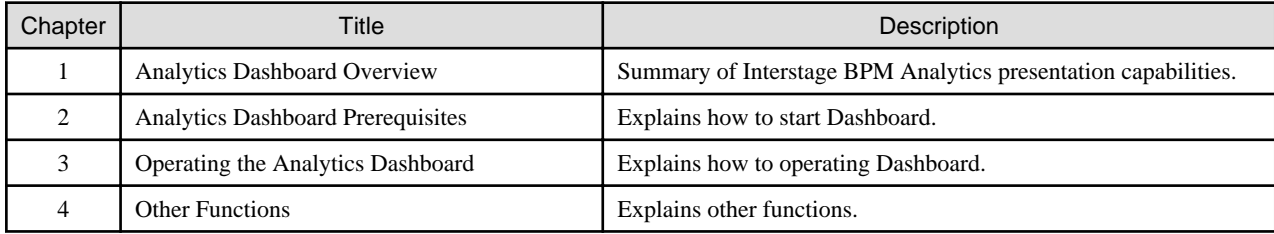

### **Typographical Conventions**

The following conventions are used throughout this manual:

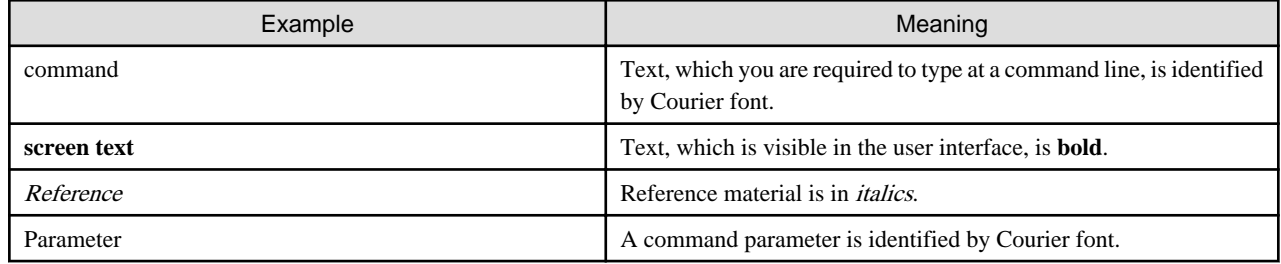

#### **Reference Materials**

The following reference materials for this software are also available:

<span id="page-2-0"></span>- Release Notes

Contains an overview of the Analytics software and late-breaking information that could not be included in the manuals

- Overview

Describes the architecture and features of the Analytics software

- Installation Guide

Explains how to install the software.

- Administration Guide

Covers administration tools and tips, message references, and troubleshooting

- Analytics Studio Guide

Explains how to use the Analytics Studio to configure parameters that enforce Analytics features

- Management Console Guide

Explains how to use the Management Console and Management Commands to configure key parameters, such as how to start/stop the Analytics software service or how to display the software status

- Process Discovery Guide

Explains how to use Process Discovery that generates process diagrams using historical data

- Migration Guide

Explains how to migrate from previous version of the product

- Handbook for the Process Discovery

Explains how to operate the Process Discovery briefly

#### **Abbreviations**

The following abbreviations are used throughout this document.

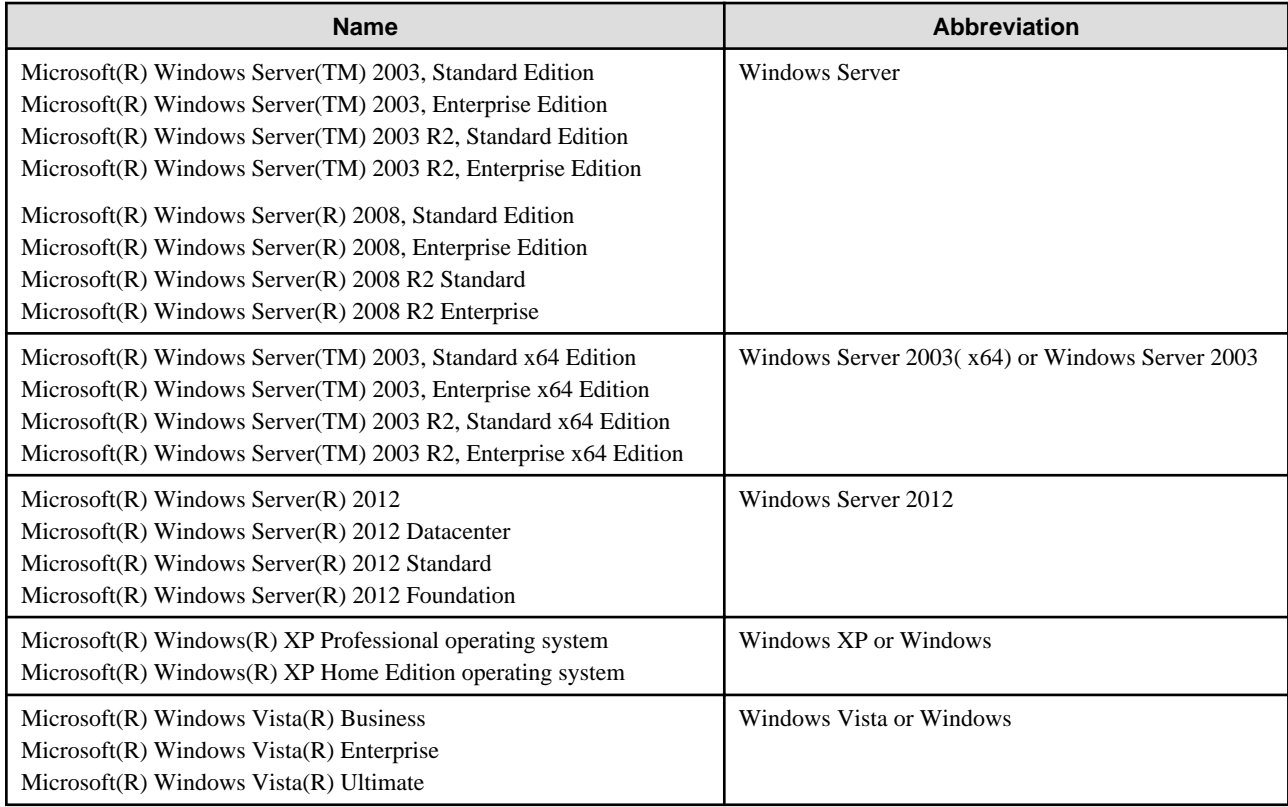

<span id="page-3-0"></span>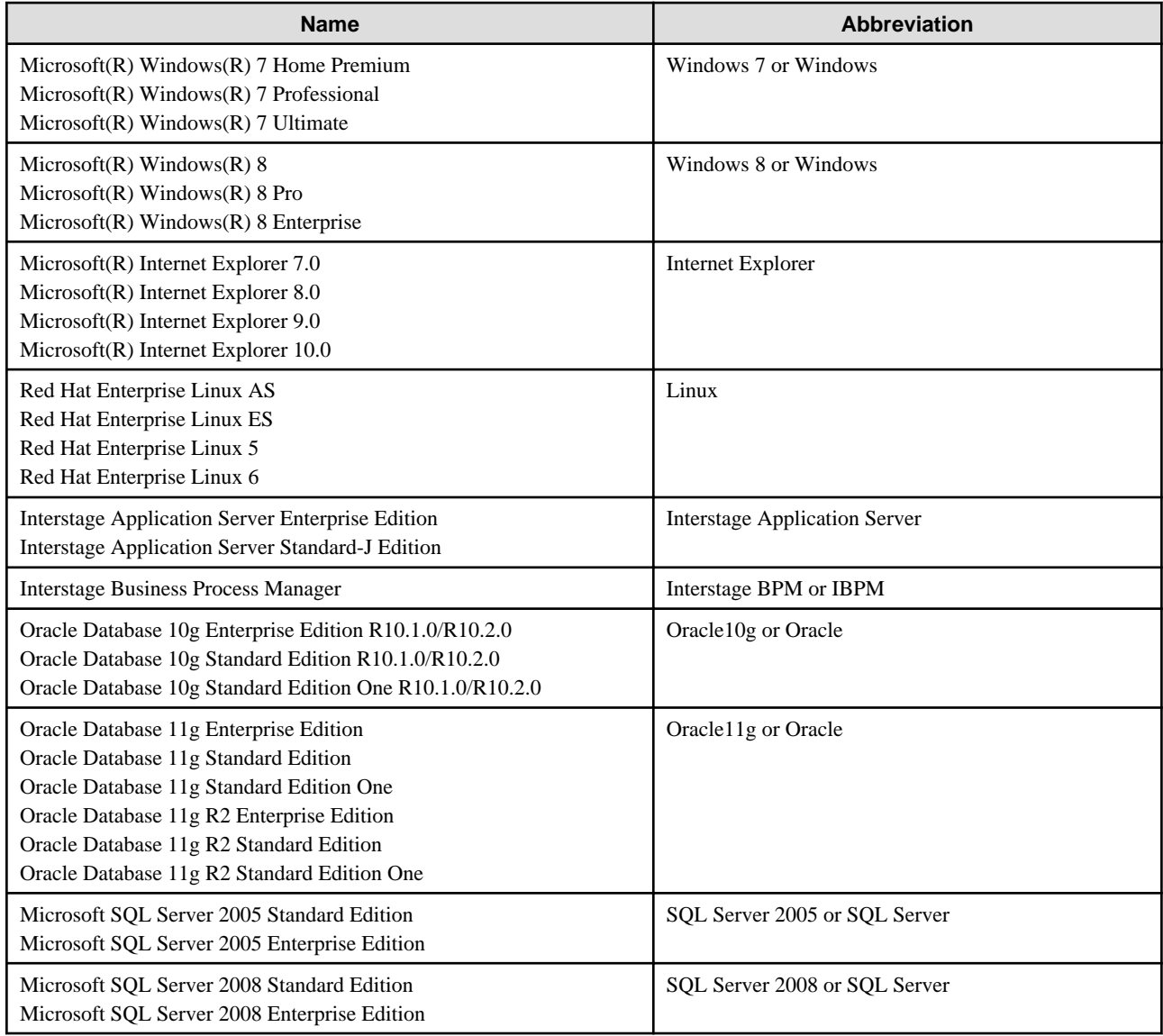

### **Export Regulations**

Fujitsu documents may include special technology regulated by foreign exchange and foreign trade regulation laws. If special technology is included, permission must be obtained under these laws before exporting a document or providing it to a non-resident.

#### **Trademarks**

- Microsoft, Windows, and Windows Server are trademarks or registered trademarks of Microsoft Corporation in the United States and other countries.
- Oracle and Java are registered trademarks of Oracle and/or affiliates. Other names may be trademarks of their respective owners.
- Linux is a registered trademark or trademark of Linus Torvalds in the United States and other countries.
- Red Hat is a trademark or registered trademark of Red Hat Inc. in the United States and other countries.
- SQL Server is a Microsoft Corporation (USA) product.
- All other company and product names referred to in this document are general trademarks or registered trademarks of their respective owners.

#### **Requests**

- This document may be revised without notice.

- <span id="page-4-0"></span>- Do not pass on this document to other parties without permission.
- Our company bears no responsibility for third-party infringements of patent or other rights arising out of use of the data contained in this document.

### **Copyright**

Copyright 2013 FUJITSU LIMITED

January 2013 First Edition

# **Contents**

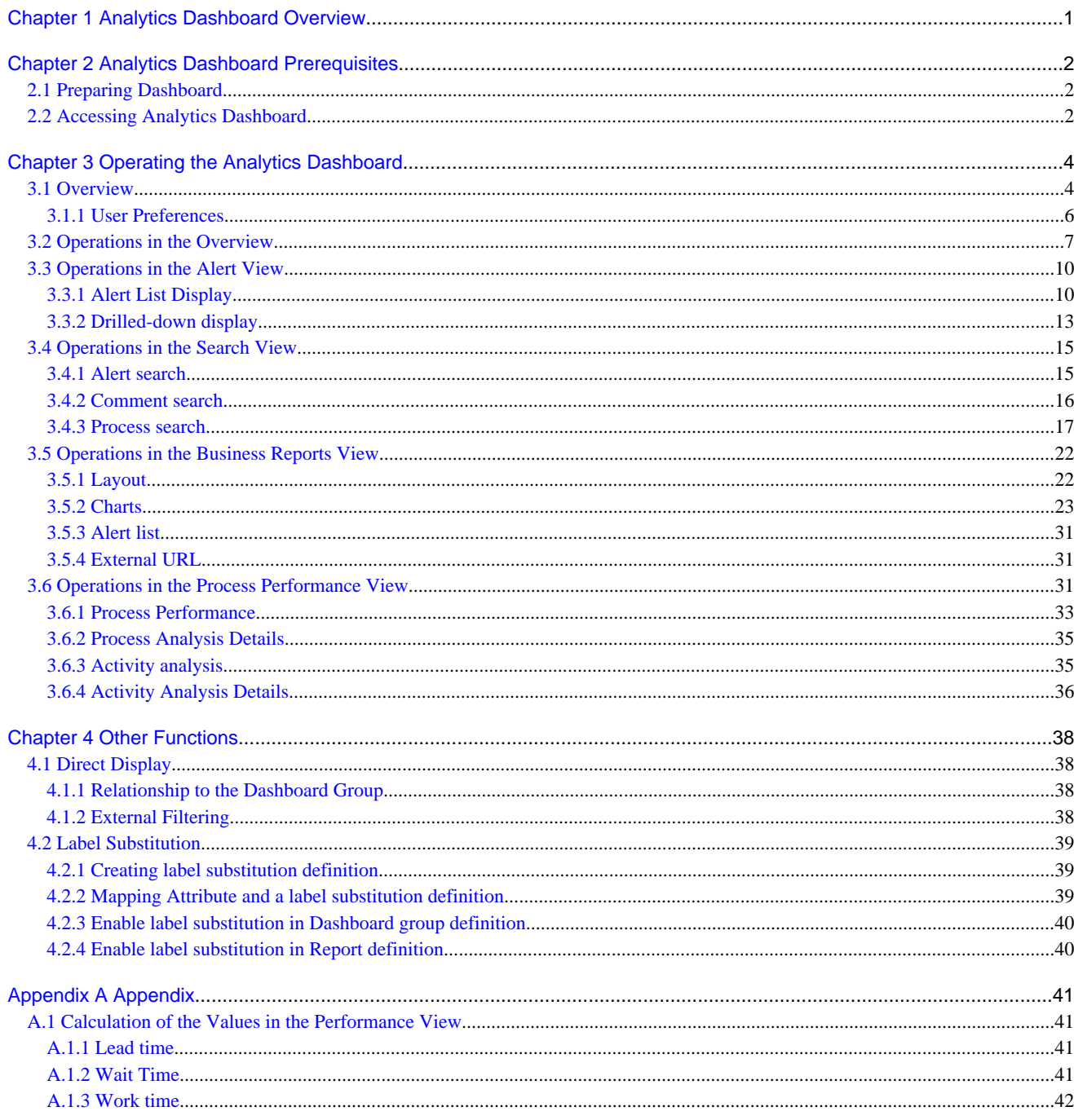

# <span id="page-6-0"></span>**Chapter 1 Analytics Dashboard Overview**

This section provides an overview of the Interstage Business Process Manager Analytics (BPMA) Dashboard.

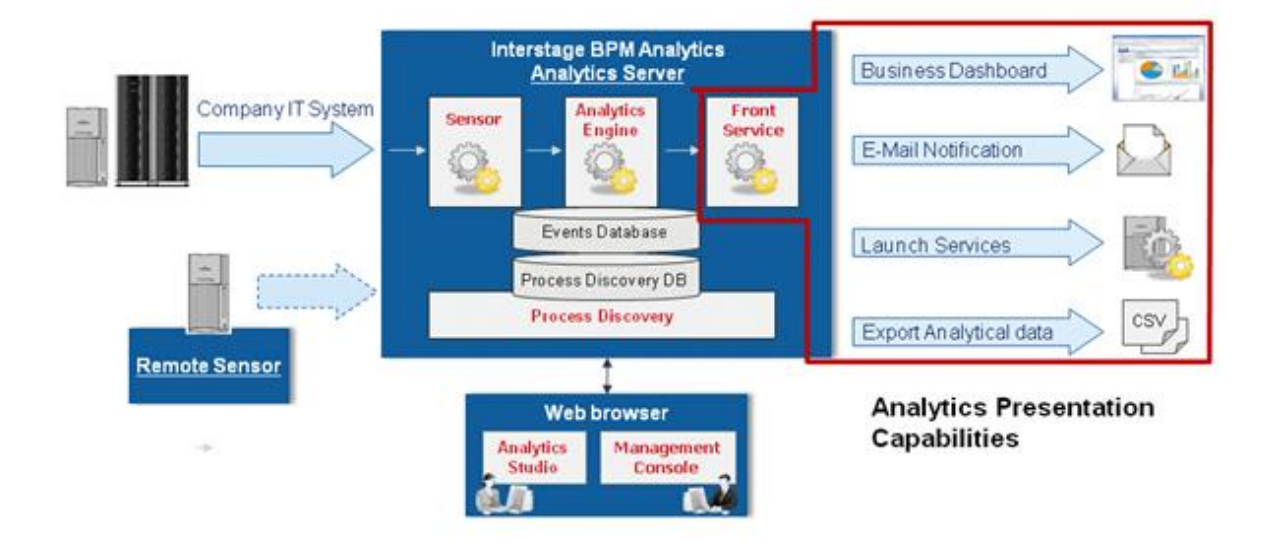

As shown above, there are functionalities like Business Dashboard, E-Mail Notification, Launch Services and Export Analytical ata as front service. This document explains about presentation of Dashboard.

#### **Analytics Dashboard**

Analytics Dashboard is an important feature of BPMA. It presents analysis information in a user-friendly manner. Analytics Dashboard can display charts, graphs, key performance indicators (KPIs), process diagrams, and data tables.

Analytics Dashboard is a flexible browser-based interface that can be configured to suit individual user requirements.

#### **Other Output Options**

Other output options perform event-triggered actions, such as sending notifications by e-mail and starting other applications and data output in a range of formats.

# <span id="page-7-0"></span>**Chapter 2 Analytics Dashboard Prerequisites**

Before using Dashboard, environment setting is required. These setting can be done on Management Console and Analytics Studio.

### **2.1 Preparing Dashboard**

This section describes those tasks, namely:

- Configuring the authentication method
- Creating user accounts and granting permissions
- Creating Analytics Dashboard profiles and groups

This section also describes how to access Analytics Dashboard.

#### **Configuring the Authentication Method**

In Management Console, set the authentication method for using Analytics Dashboard.

Refer to the Interstage Business Process Manager Analytics Management Console Guide for details.

#### **Creating user accounts and granting permissions**

Create user accounts and grant permissions in the Management Console. Granting of permissions allows access to the various features available in Analytics Dashboard.

Refer to the Interstage Business Process Manager Analytics Management Console Guide for details.

#### **Creating Analytics Dashboard Profiles and Dashboard Groups**

To use Dashboard functionalities, creating Dashboard Profile and Dashboard Group in Analytics Studio is required.

In Dashboard Profile, define contents to be displayed in Dashboard.

Then map the relation between Dashboard Profile and user account during Dashboard Group creation. User can be assigned to multiple Dashboard Group.

Refer to the Interstage Business Process Manager Analytics Studio Guide for details.

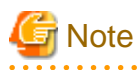

In case user is assigned to multiple Dashboard Group and each of the parameters of Dashboard Group is different, Dashboard behaves based on following rules:

- When one of the parameters of all groups is enabled, the parameter of all groups is enabled.
	- Dashboard Menu Settings
	- Permissions
- When one of the parameters of all groups is disabled, the parameter of all groups is disabled.
	- Allow label substitution
- No influence
	- User(s)
	- Profile(s)

### **2.2 Accessing Analytics Dashboard**

Analytics Dashboard is accessed using a Web browser.

#### http://server**:**port/ibpmm/dashboard/Welcome

In the above URL, **server** is the host name or IP address of the Analytics Server and **port** is the port number used by the Web server. The default port number for the built-in application server is 40330. For other application servers, confirm and specify their respective port number. If omitted, the default value of 80 is used.

On the BPMA login page, specify your user ID, password, and click Log In. Note that you will not be able to log into the Analytics Dashboard if your user ID does not have the required permissions for accessing the application.

# <span id="page-9-0"></span>**Chapter 3 Operating the Analytics Dashboard**

This chapter describes the operation of the Interstage Business Process Manager Analytics (BPMA) Dashboard.

### **3.1 Overview**

The Analytics Dashboard is a tool that enables you to monitor business activities. It is accessed using a Web browser.

To open the Analytics Dashboard, click the Dashboard tab in the global header. Functions other than the dashboard can be used by clicking other tabs.

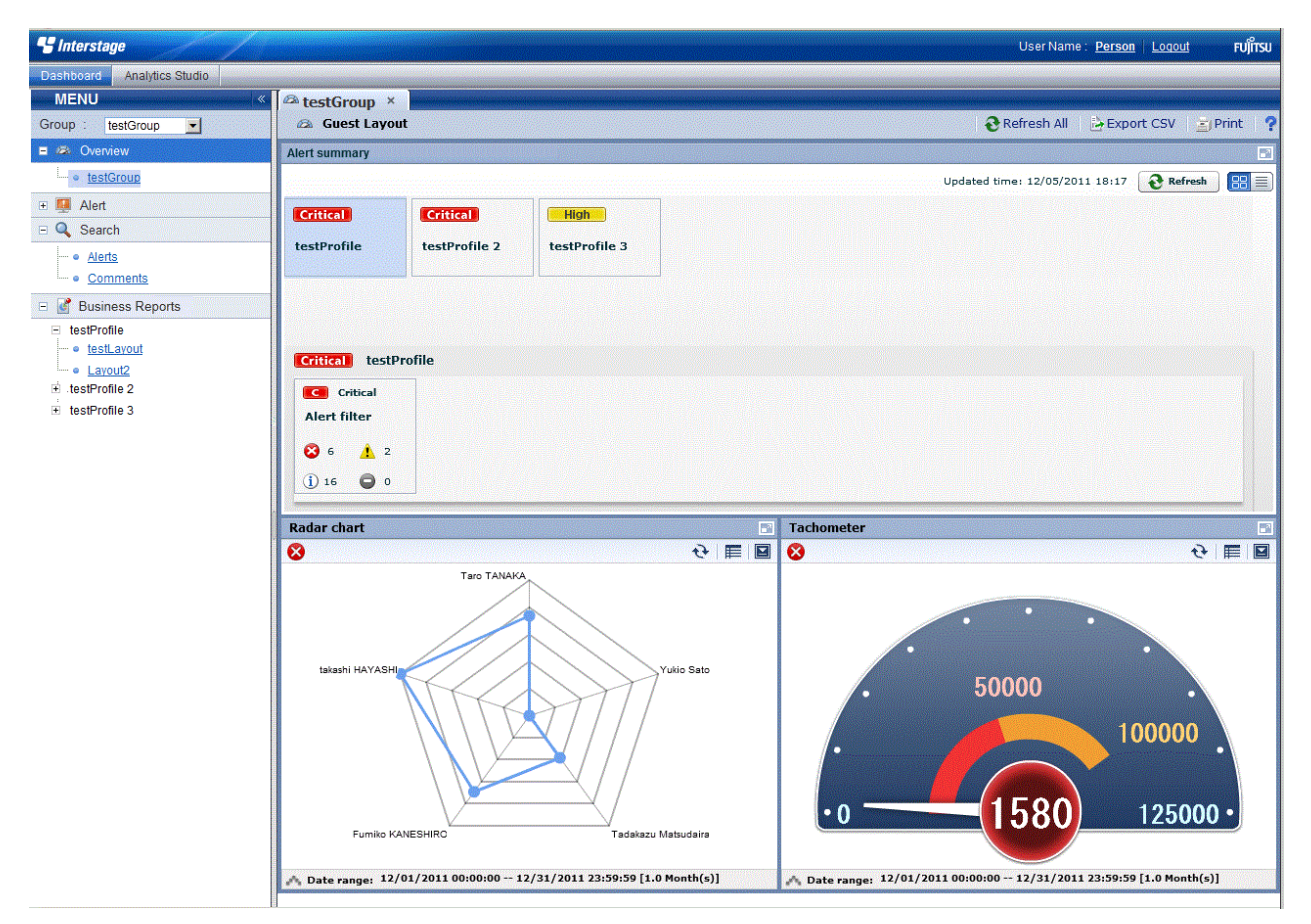

The Analytics Dashboard has five different views that are selected from the tree on the left of the window.

Once opened tab is stored as long as it does not shut, and you can switch by click these tabs.

When you log in as a user that belongs to more than one dashboard group, a drop-down list is displayed for you to select the group you want to view.

#### **Overview menu**

Overview is the top page of the dashboard. The following information is displayed in the Dashboard Overview.

- Alert summary
	- Summaries of alerts are shown here. The information displayed matches the monitoring conditions configured for the profile. A list of alerts is displayed when you click the alert monitoring conditions in the summary.
- Business Reports
	- The same contents shown in the KPI view can be shown.

#### **Alert view menu**

The following features are available in Alert menu:

- Display Alerts

Displays list of the alerts detected.

- Alert details and escalation results

Details about the alerts selected in the list of alerts are shown here. The results of escalation are also shown if applicable.

- Alert list display and possible actions

Alerts matching the monitoring conditions are shown in a list. There are a number of actions that can be taken.

- Related URL display

This shows URLs configured beforehand in Interstage Business Process Manager Analytics (BPMA) Studio. By jumping to these links from the list of alerts, related operations can be accessed. Alert values can be embedded in the URL links.

- Related KPI display

This shows charts and layouts as alert-related information configured beforehand in Analytics Studio.

- Display history of comment

The comment that has been provided before can be displayed by the time series for the action of the alert.

### **Search menu**

The following features are available in Search menu:

- Alert search

Search for alerts with specified conditions.

- Comment search

Search in the content of the comments attached to alerts, charts, and processes.

- Process search

Search for a process instance based on specific criteria such as alert status in case of BPM integration.

### **Business Reports menu**

The following features are available in Business Reports menu:

- Chart display

This displays a chart showing business activities in real-time. Icons are displayed on events if alerts have occurred in an event.

- Drill Down

Detailed information can be displayed about charts that have been set up in Analytics Studio.

- Output to CSV

Allows output of the current chart to a comma-separated value (CSV) file.

- History display

Shows charts for the periods specified by the slider.

- Alert list display

Alerts matching the monitoring conditions are shown in a list.

- External URL display

This shows Web pages configured beforehand in Analytics Studio.

#### <span id="page-11-0"></span>**Process Performance menu**

The following features are available in Process Performance menu:

- Performance display of the most recent status of the process

Displays performance trends for the process currently being monitored. Indicators such as lead-time and delays are used.

- Process trend analysis display

Displays performance trends for processes started in a specified period.

# **Note**

The process search part of the Search menu and the Process Performance menu are only displayed when Interstage Business Process Manager (BPM) is linked. Please refer to "Installation guide" for the cooperation method with Interstage BPM. . . . . . . . . . . . . . . . . . .

### **3.1.1 User Preferences**

This section explains the operations about user preferences setting which is displayed in the global header. User Preference screen is displayed when click the User Name or User ID area on the global header.

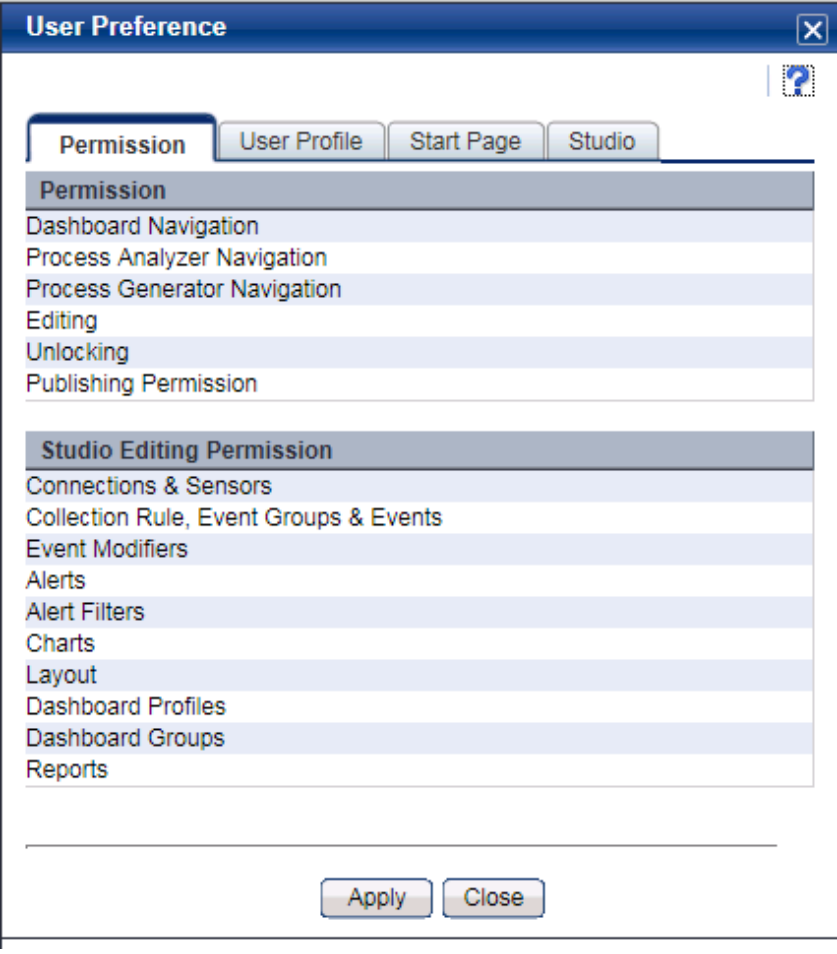

You can update user preferences from this screen and specified parameters are activated when you click [Apply] button in the each tab.

Descriptions of the features:

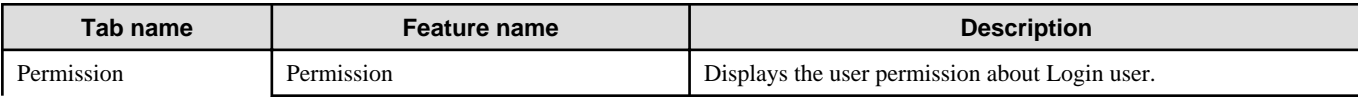

<span id="page-12-0"></span>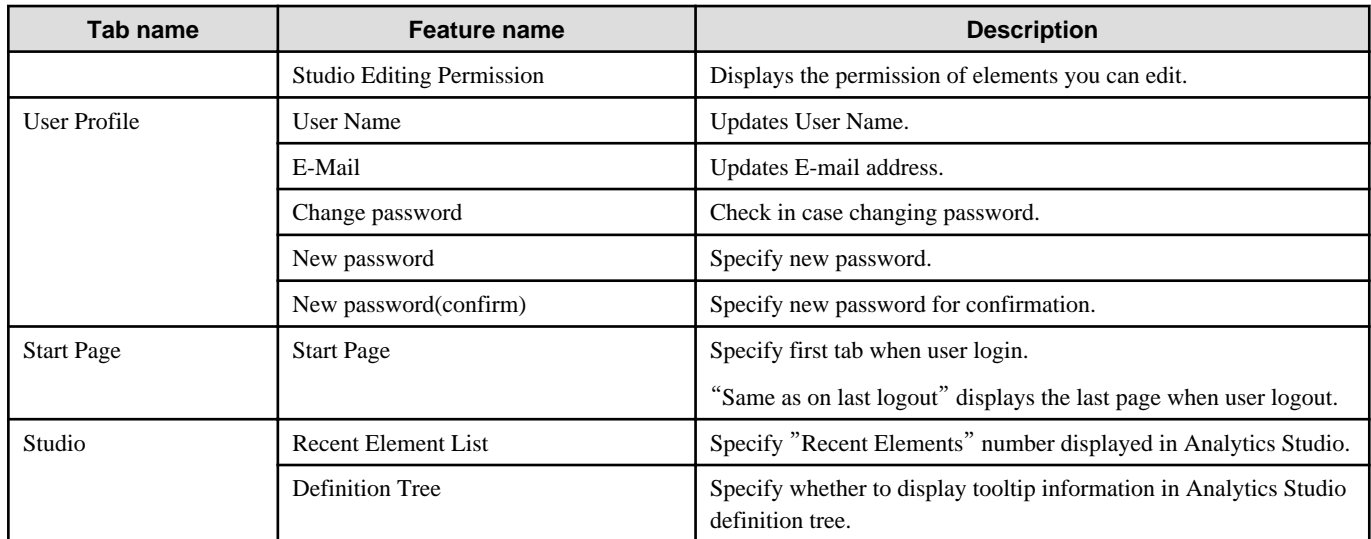

. . . . . . . . . . . . . . . .

# **Note**

Changing password is available only in case Administrator permits.

Studio setting is displayed only if user has permission for operating Studio.

Some of the changes will be activated during next login.

### **3.2 Operations in the Overview**

This section explains the operations you can perform in the Dashboard Overview.

The Overview is what is first displayed when you log in to the Analytics Dashboard.

The Overview shows alert summaries, charts (similar to those shown in the KPI view) and external URLs. The Alert summary is an overview of alert occurrences for each profile.

#### **Alert summary**

The Alert summary has the following two modes:

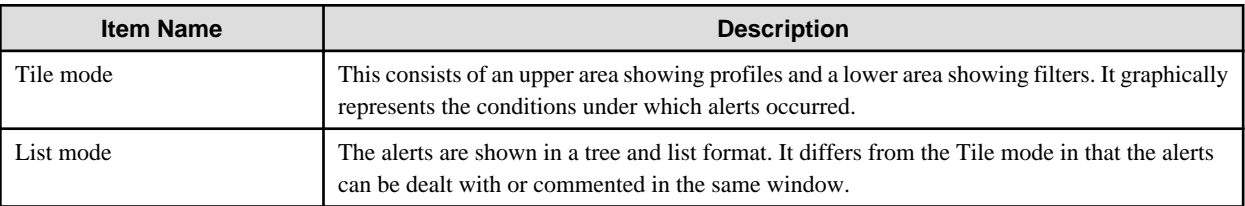

# **P** Point

The number of alerts displayed in the Alert summary will change depending on permissions of the group which user is assigned, and current alert's status.

Basically alert status which is "Unresolved" or "Rejected" will be counted up, but in case login user's group has permission "Alert Approval", alert status "Resolved" will also be counted.

#### **Alert summary toolbar**

Updated time: 11/28/2011 23:04

Refresh

Descriptions of the features:

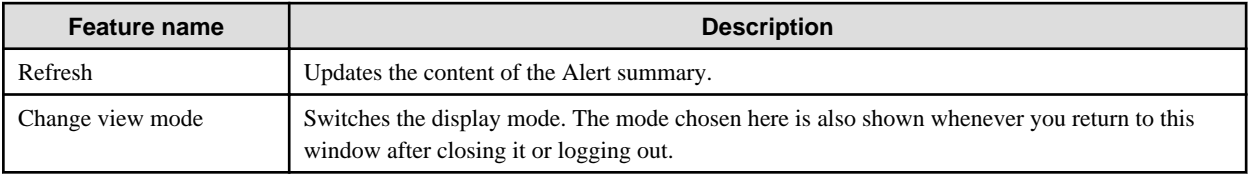

### **Tile mode**

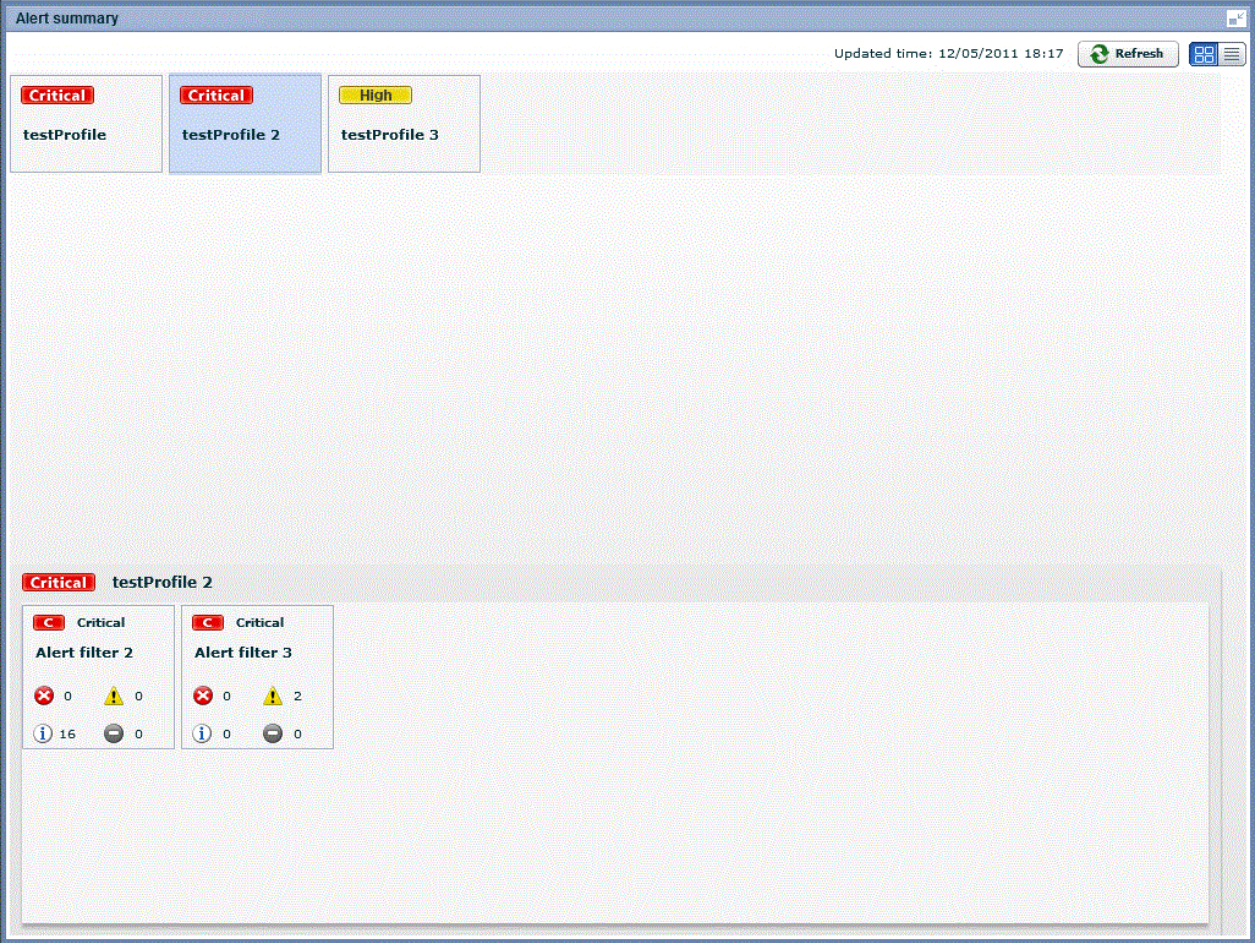

The features available in the Tile mode are as follows.

- Upper area

The panel shows signals that indicate the status of filters within profiles.

Signals show three status levels, depending on thresholds.

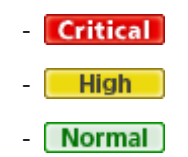

Refer to "Analytics Studio Guide" for information about setting thresholds.

- Lower area

The lower area shows the alert status panel for filters belonging to the profiles selected in the panel.

As with the filter panel, signals show the status in three levels.

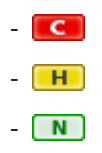

To open an alert view in a separate tab, click on the filter panel.

### **List mode**

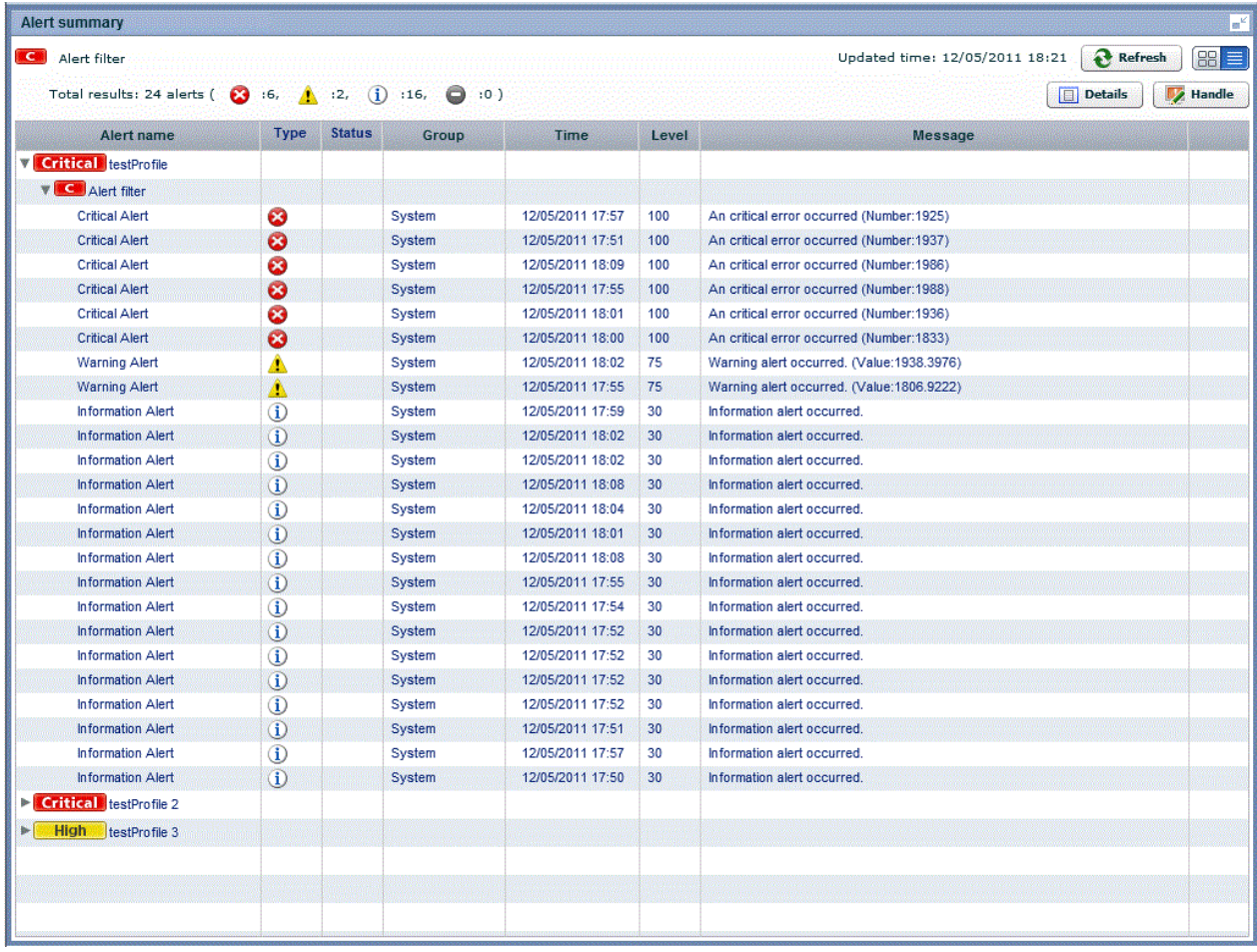

The features available in the List mode are as follows.

- The tree format shows the following three levels.
	- Level 1: Profiles
	- Level 2: Filters
	- Level 3: Alerts

The first and second levels show the same signals as the Tile mode.

- To display the signal and title of the filter clicked in the upper section, click on the level 2 filter.
- The following operations are available with level 3 alerts:

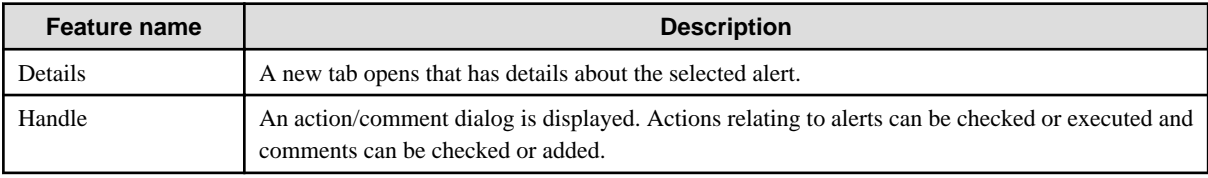

# <span id="page-15-0"></span>**3.3 Operations in the Alert View**

This section explains the operations you can perform in the Alert view.

### **3.3.1 Alert List Display**

To display information about an alert, click listed name in the alert tree in the pane on the left of the Dashboard.

In case there are number of alerts which cannot be displayed in a list, message "Could not show all alerts." will be shown.

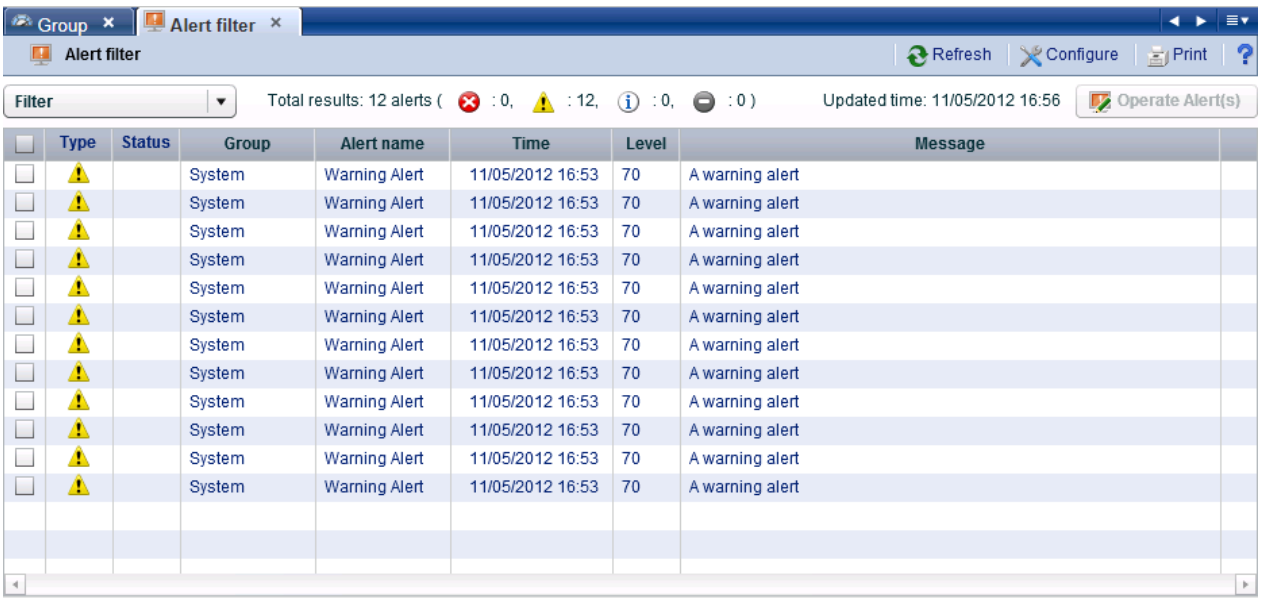

### **Handling alert status**

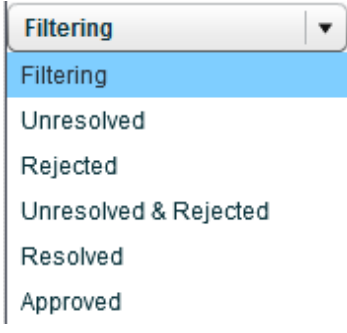

The displayed alert list can be filtered according to the alert status by using the **Filtering** list located at the top of the alert list. You can select multiple alerts and process them collectively.

After filtering, if **Reset** is selected in the **Filtering** list, the display will revert to its previous state.

#### **Alert toolbar**

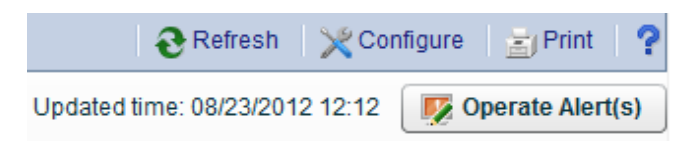

The following items are available on the Alert toolbar:

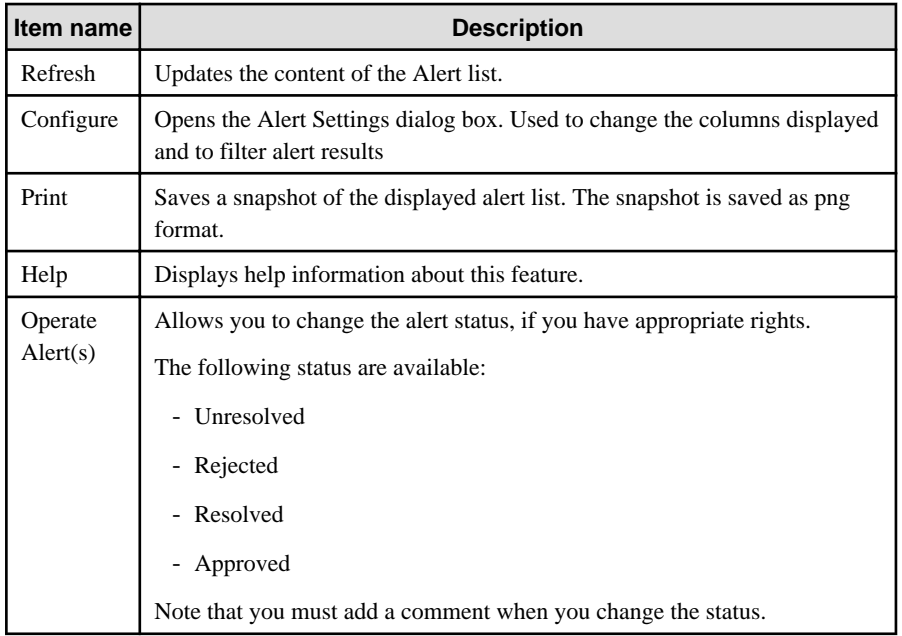

### **Configure**

In the Alert Settings dialog box, you can filter the alerts list results and change the items displayed.

Click Reset to Default Settings to restore the default display settings.

The following describes the items in the Alert Settings dialog box.

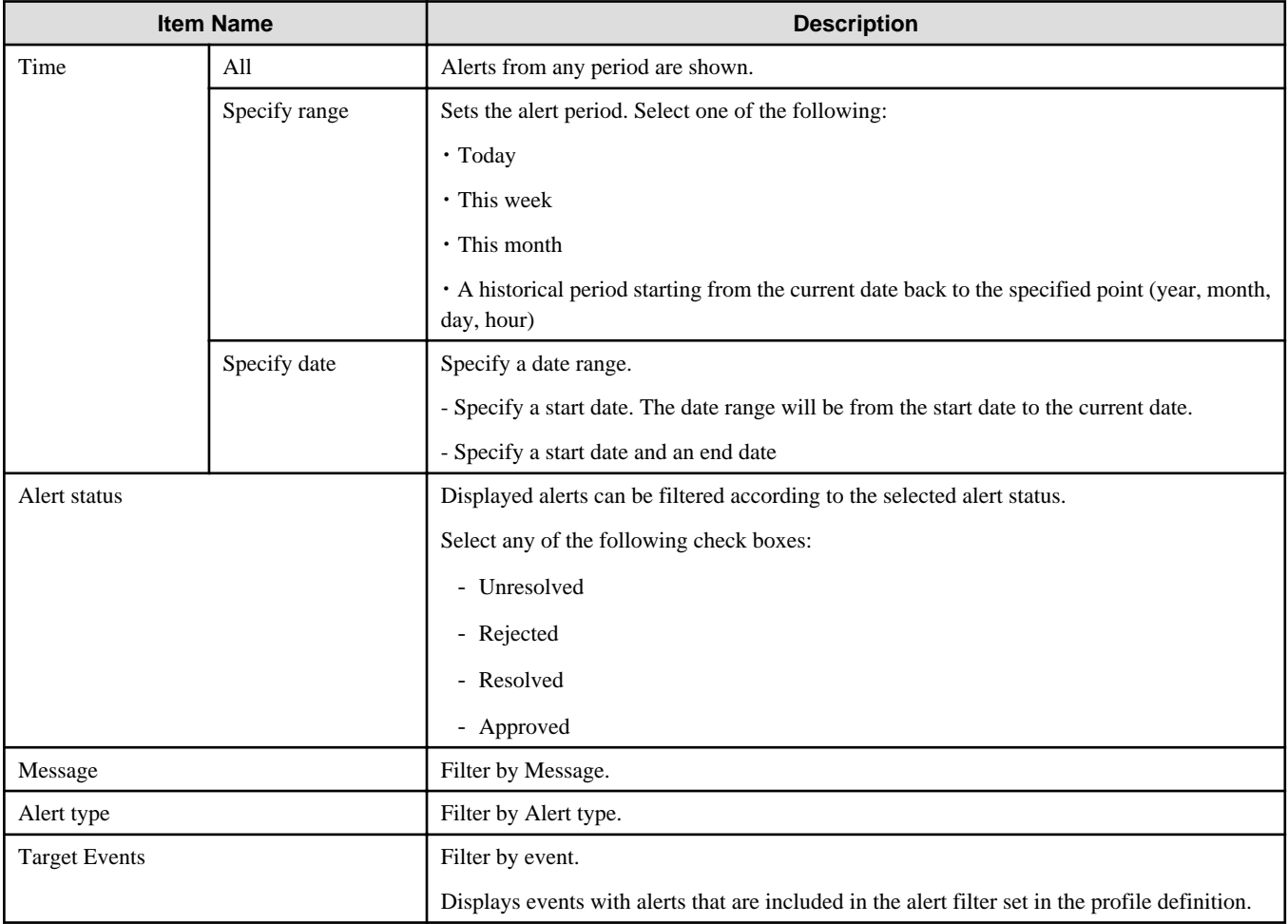

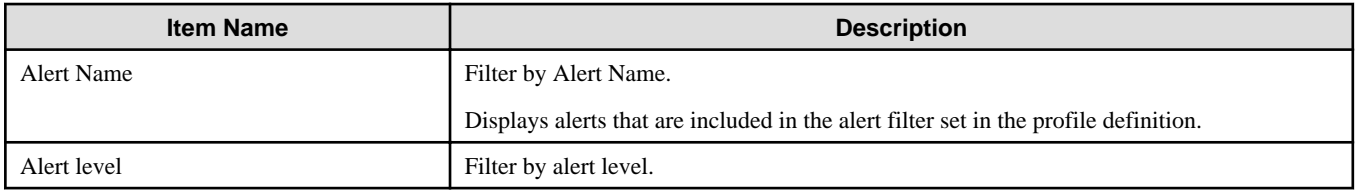

The following describes the items in the Alert Settings dialog box for customizing the result display.

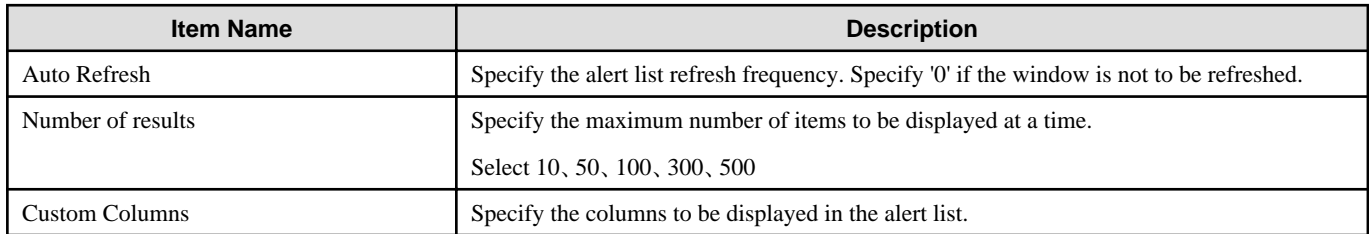

### **Operate Alert(s)**

Take the following points into consideration for processing alerts using **Operate Alert(s)**.

- After rectifying the problems associated with an alert, set its status as **Resolved**.
- If there are no problems with a resolved alert, set its status as **Approved**.
- If there is a problem with a resolved or approved alert, set its status as **Rejected**.
- Comments can be added to alerts.
- Only the person who added the comment can cancel the added. As for the canceled comment, the cancellation line is added.

To change an alert's status, select the check box next to the alert and click **Operate Alert(s)**. Note that the dialog box that is displayed is different depending on the current status of the selected alert.

- If you selected one alert:

The processing details of alert operations and the comment history is displayed. Comments that have been added can also be deleted.

When a process is executed, its details are recorded in the history and the next process can be executed.

- If multiple alerts are selected:

The comment history is not displayed.

When processes are executed, the execution results message is displayed.

In the **Operate Alert(s)** dialog box, type a comment and click the displayed status button to change the alert status.

Note, by selecting the **Can resolve Alerts** and **Can approve Alerts** check boxes for a dashboard group definition in the Analytics Studio, you can control who can process alerts using the Analytics Dashboard.

For details, refer to "Editing Dashboard Groups" in Chapter 3, "Using the Analytics Studio" of the Interstage Business Process Manager Analytics Studio Guide.

<span id="page-18-0"></span>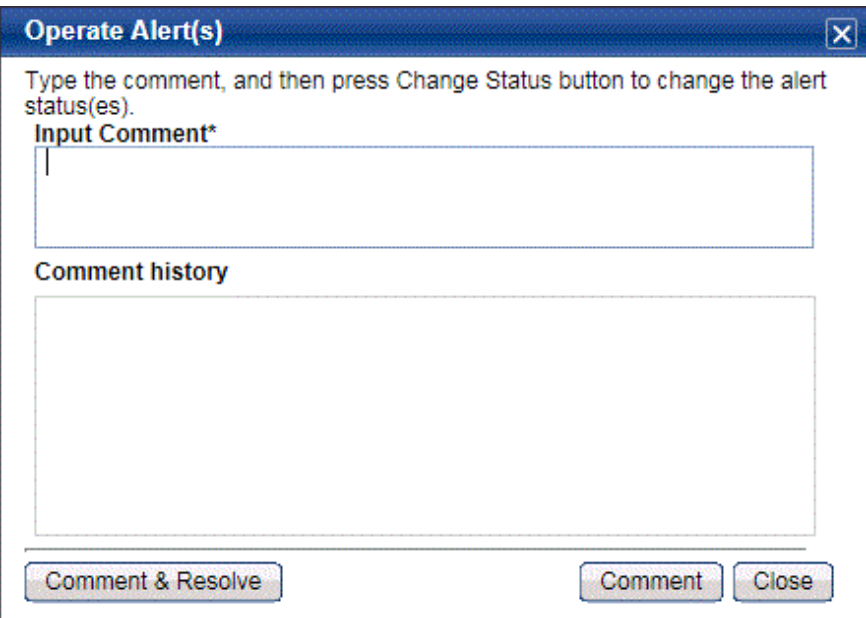

### **3.3.2 Drilled-down display**

To show detailed information about an alert, click the alert in the alert list. This will show a panel with details in the lower part of the window.

### **Details tab**

In "Details" tab, detail parameters such as alert dates, parameter which causes the alert, or related URL are displayed.

Panel size can be changed by dragging the tabs.

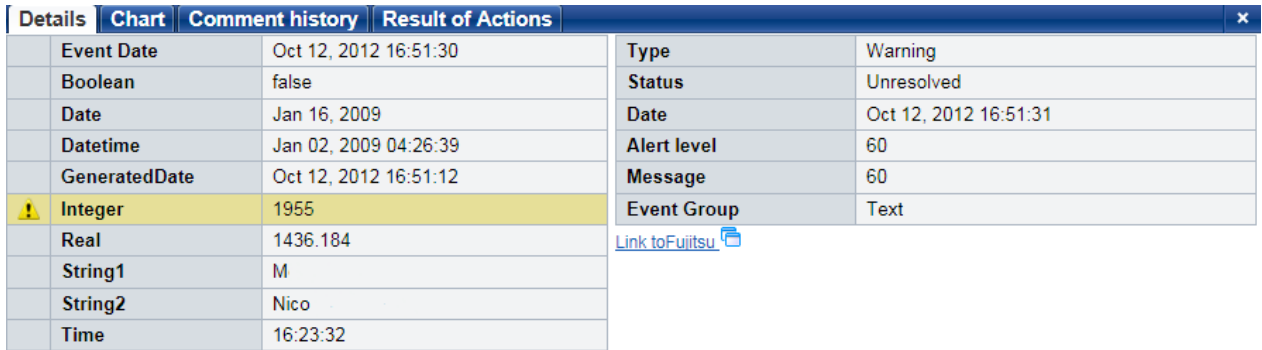

The following describes the items in the Details tab.

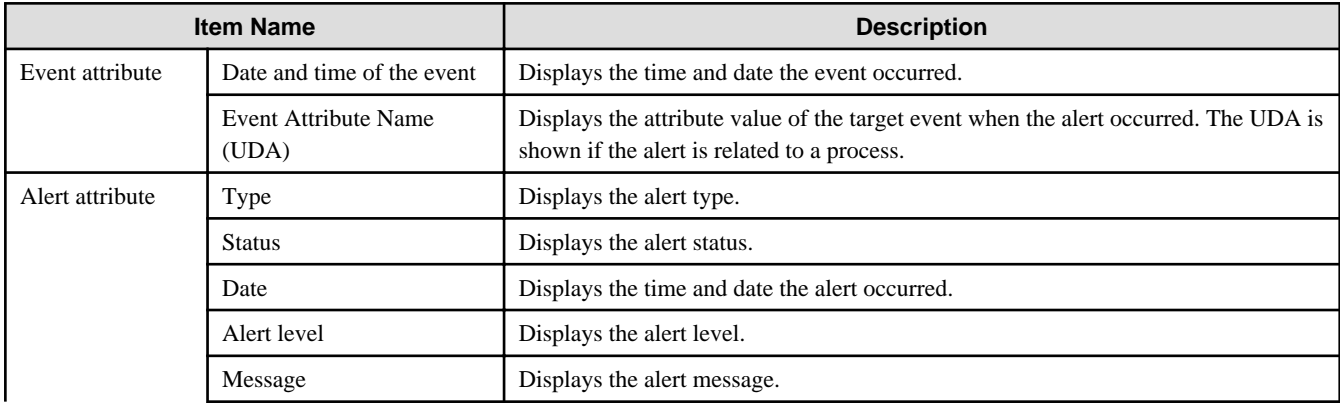

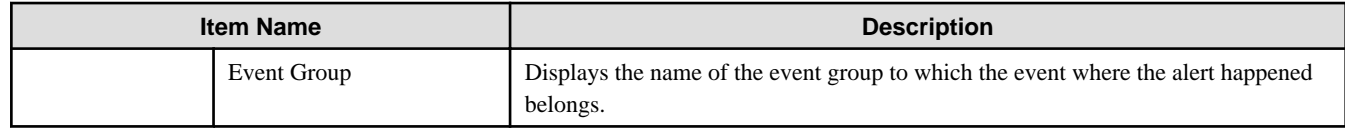

#### **Chart tab**

The Chart tab shows preset charts and layouts.

A vertical red line appears in time line charts to indicate the date when an alert occurred.

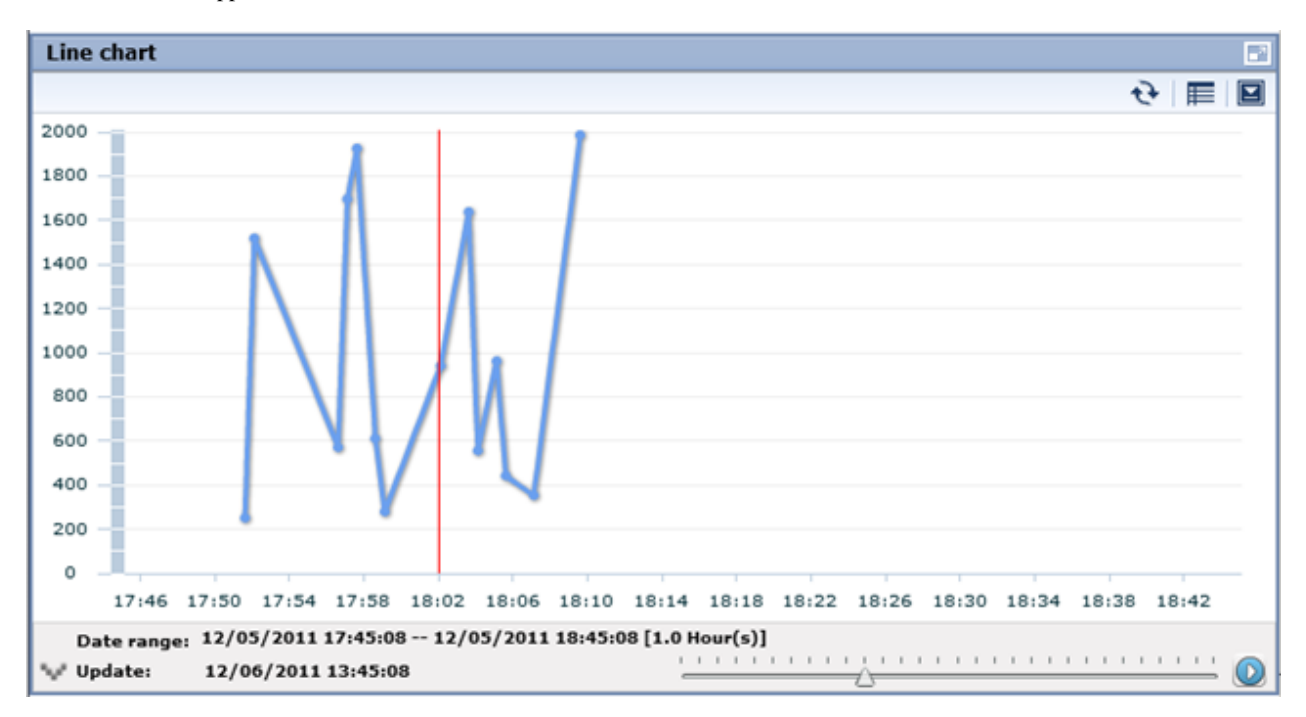

### **Process tab**

The Process tab shows business process diagrams.

This tab is displayed if the alert is related to business processes.

#### **Comment history tab**

The comment provided when dealing with the alert can sequentially be displayed from the new one by the time series in the history tab of the comment.

The history of the latest comment can be displayed by pushing the update button.

<span id="page-20-0"></span>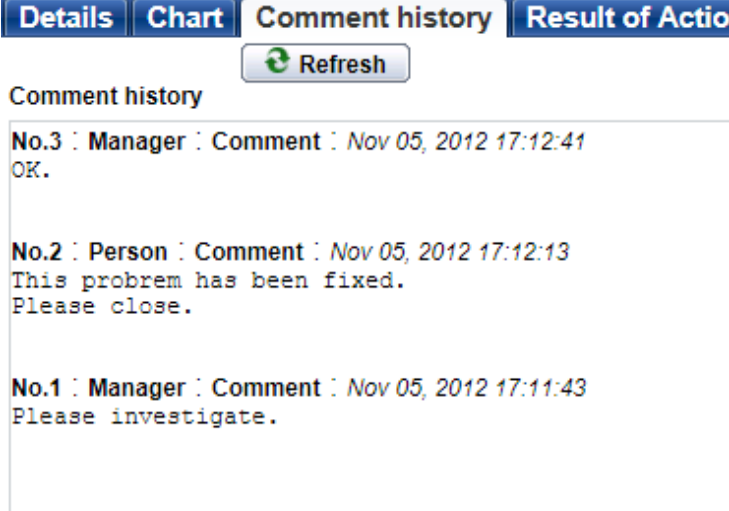

### **Result of Actions tab**

The Result of Actions tab shows the results of escalation.

You can execute the action again by specifying Action ID in case the result was failure. Refer to "Management Console Guide" for more details.

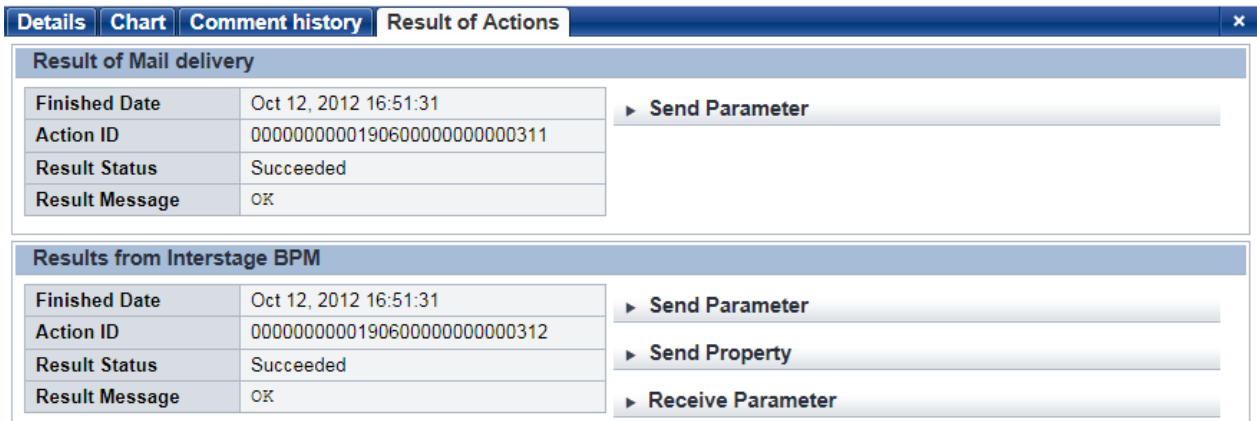

## **3.4 Operations in the Search View**

This section explains the operations you can perform in the Search view.

### **3.4.1 Alert search**

Search for alerts that match specified conditions.

To display details for an alert, click on the alert in the list of results.

The results screen is similar to the Alert view. Click the link at the top of the list of alerts to return to the Search view.

<span id="page-21-0"></span>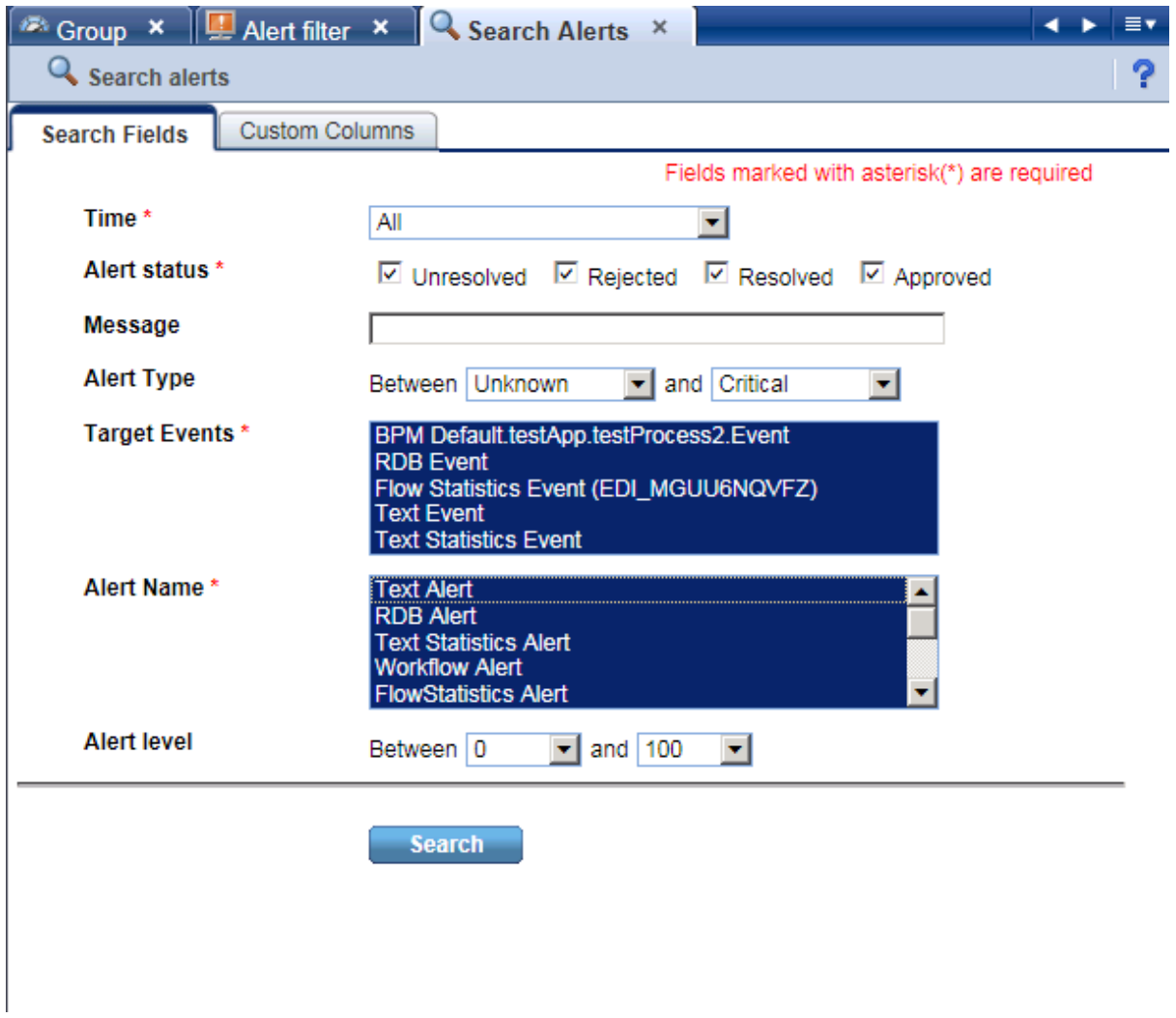

The items in the search criteria and customizing the result display are the same as in the dialog for the Alert view.

The alerts results screen is also similar to the list of alerts in the Alert view.

### **3.4.2 Comment search**

Search in the content of the comments attached to alerts, charts, and processes.

Search results are displayed for each target specified in Comment target. Click a search result to display the content of the alert.

<span id="page-22-0"></span>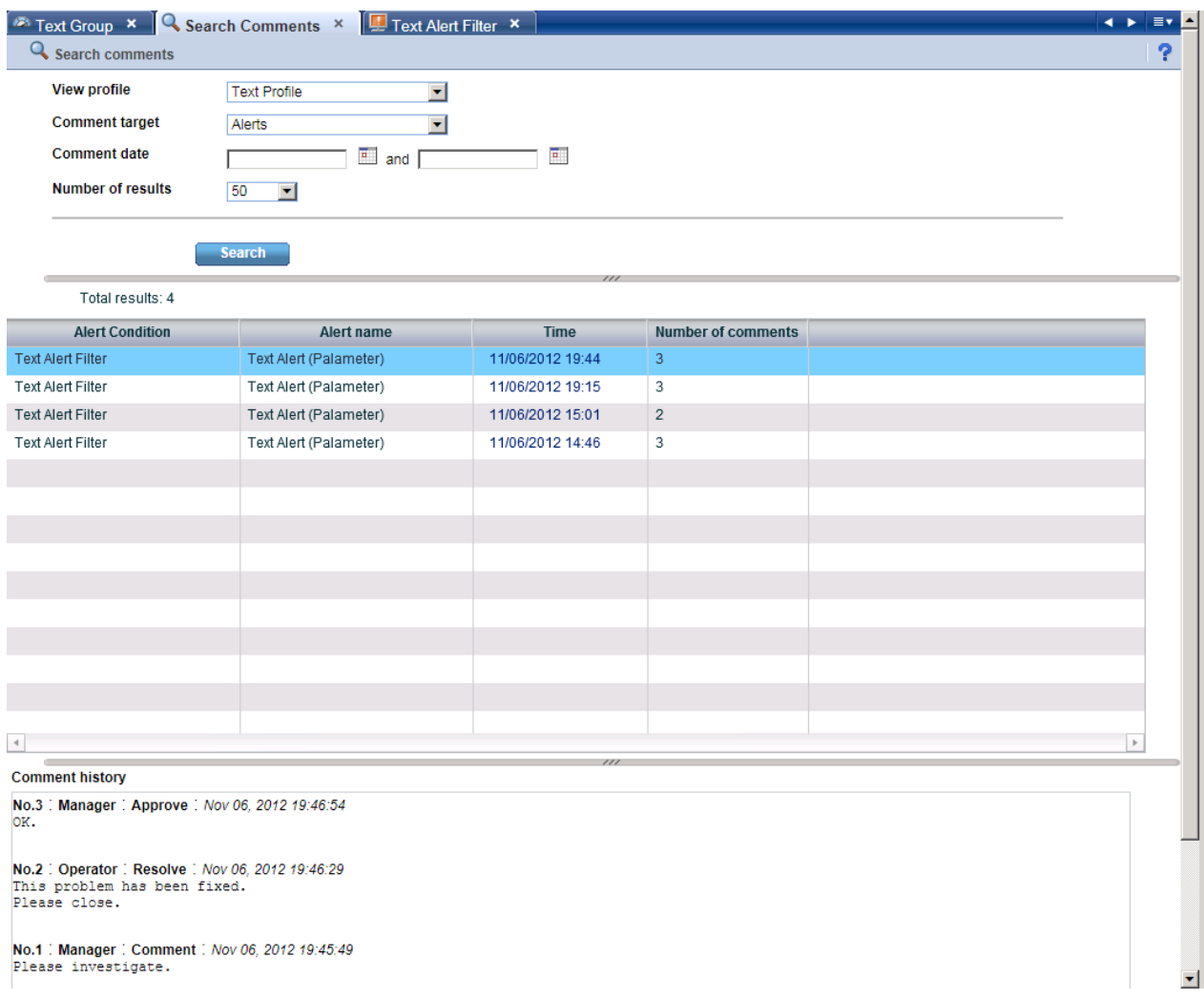

The following describes the items in the tab.

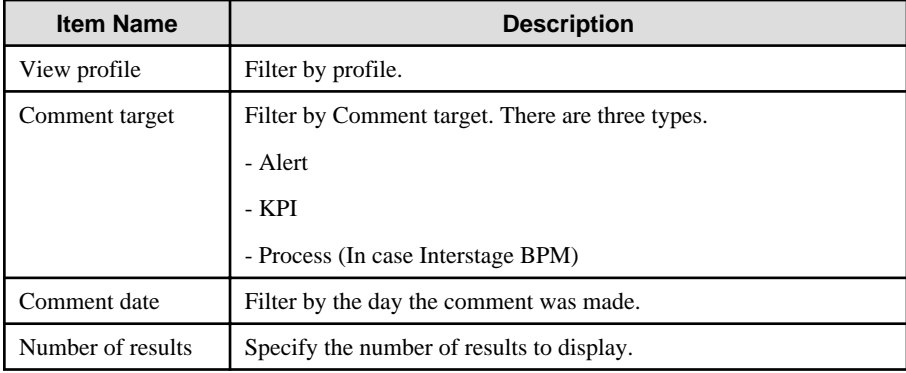

### **3.4.3 Process search**

Search for a process instance based on specific criteria such as alert status.

To display the details for a process instance, click on the process instance in the list of search results.

This feature is only available only when linked with Interstage BPM.

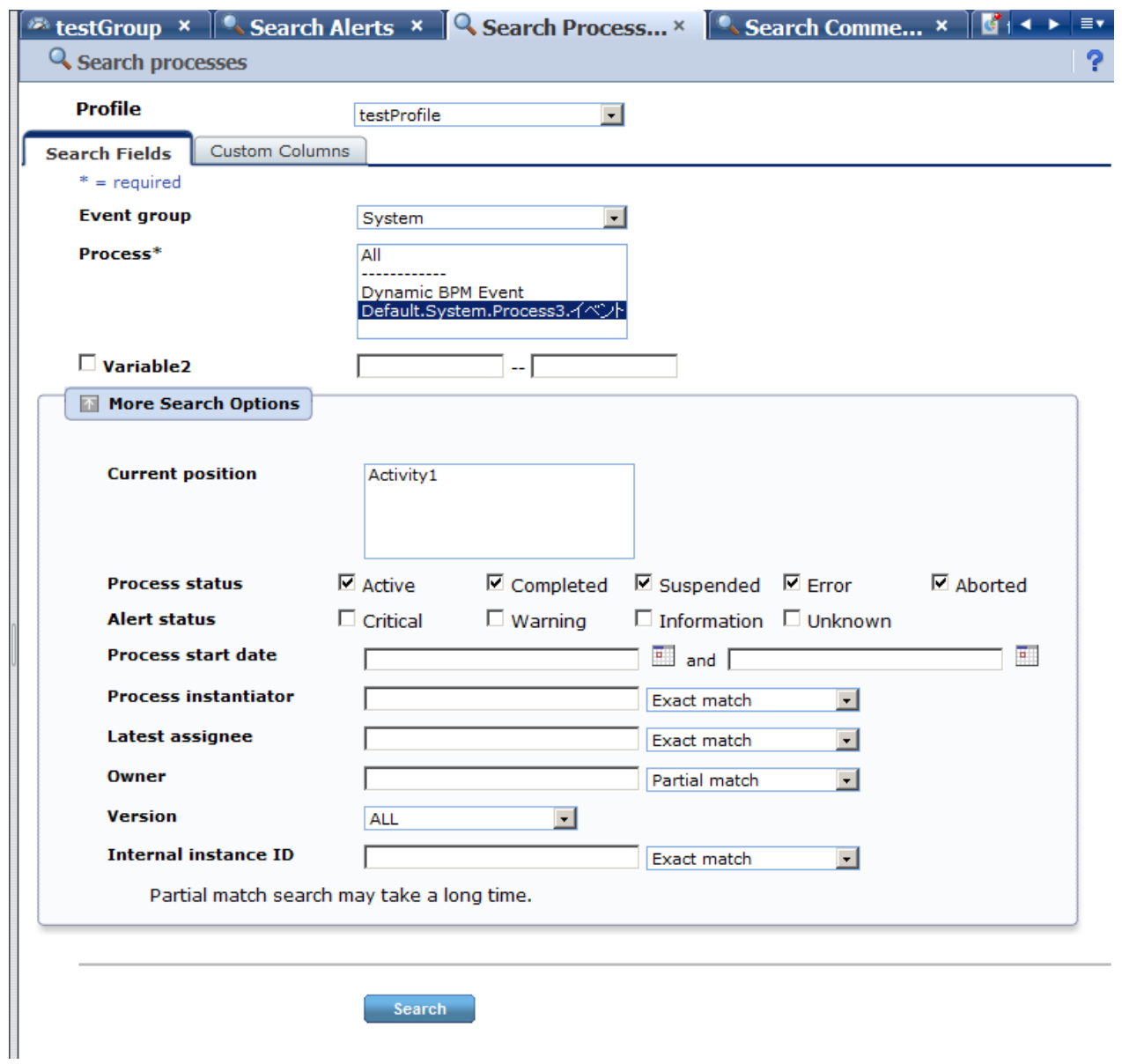

The following describes the items in the tab.

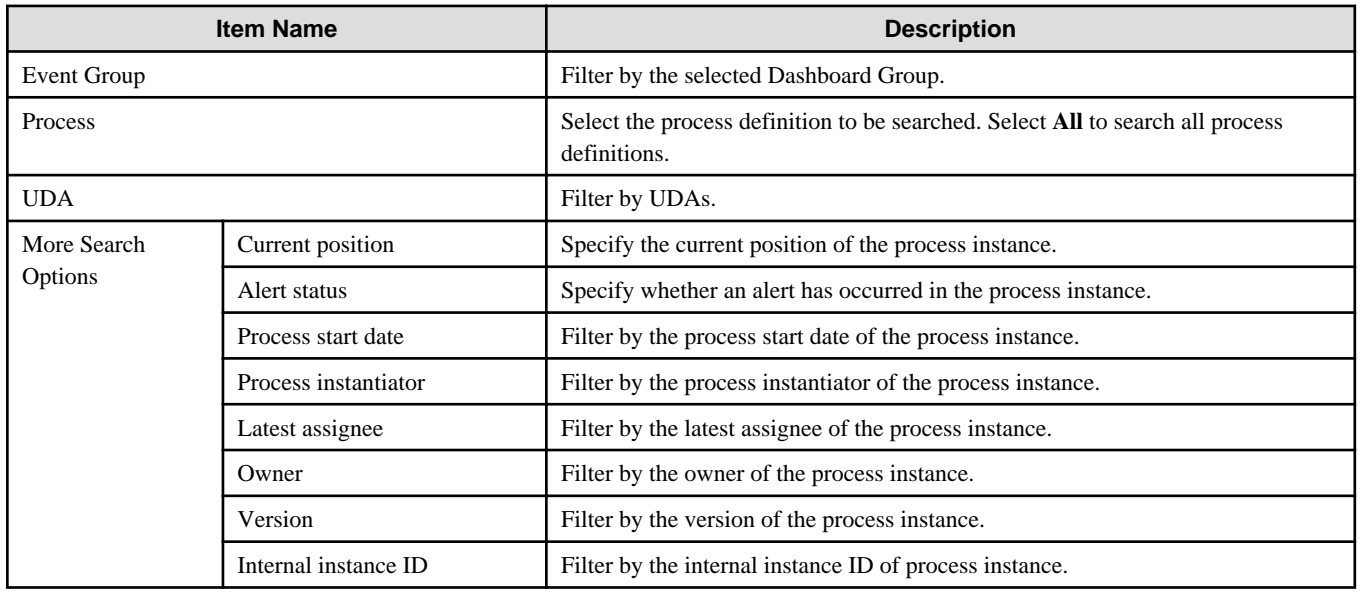

### **Search Results**

This screen shows a list of the process instances found with the filtering conditions.

The following functions are available:

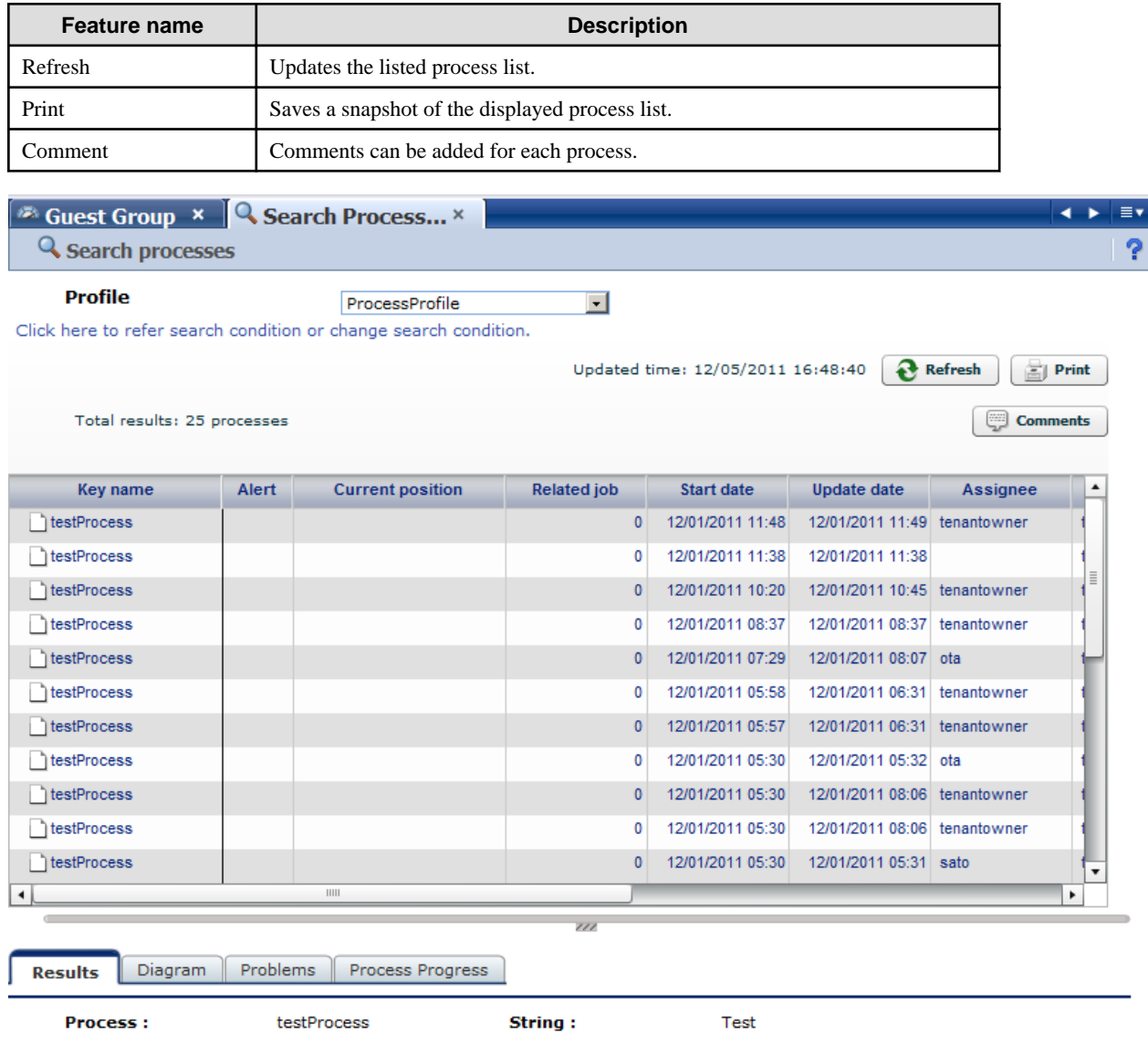

### **Results tab**

The Results tab shows details about the process instances.

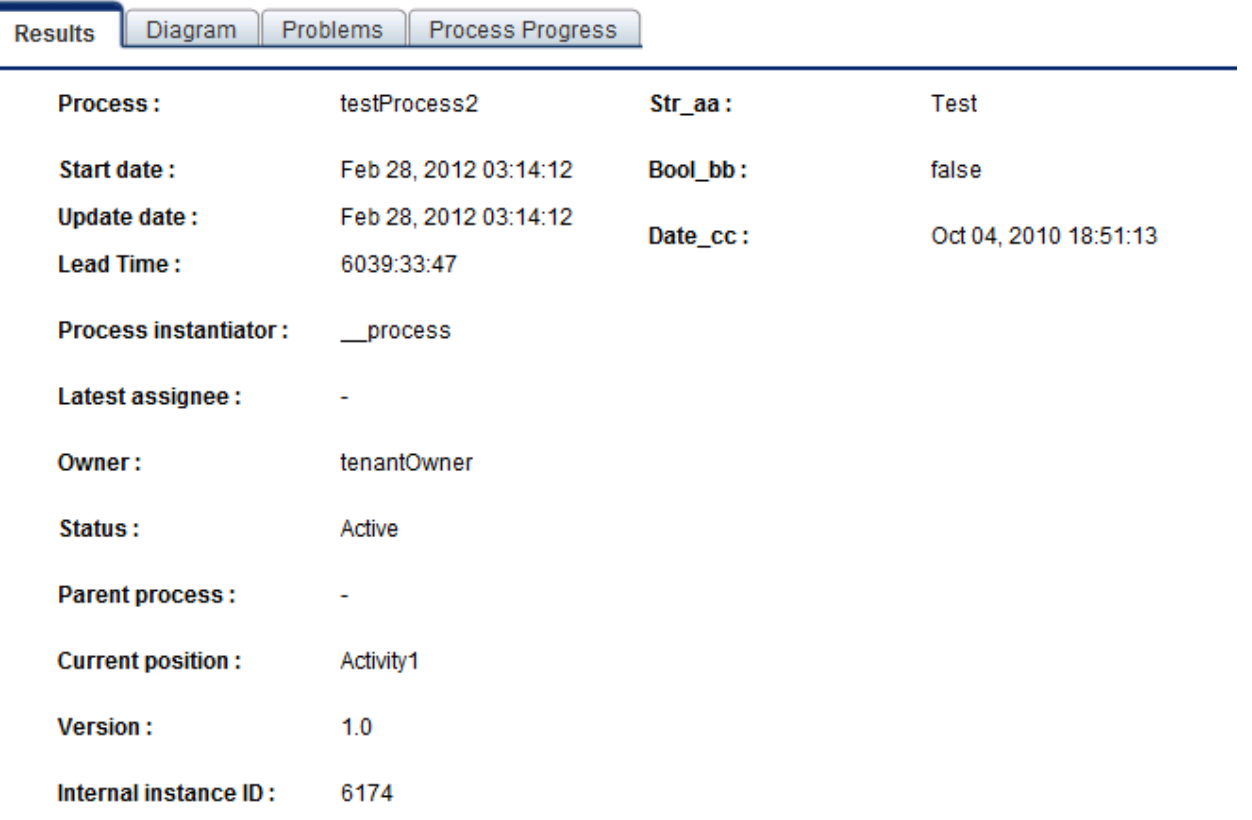

 $\overline{\phantom{1}}$ 

÷

The following describes the items in the tab.

 $\frac{1}{2}$ L

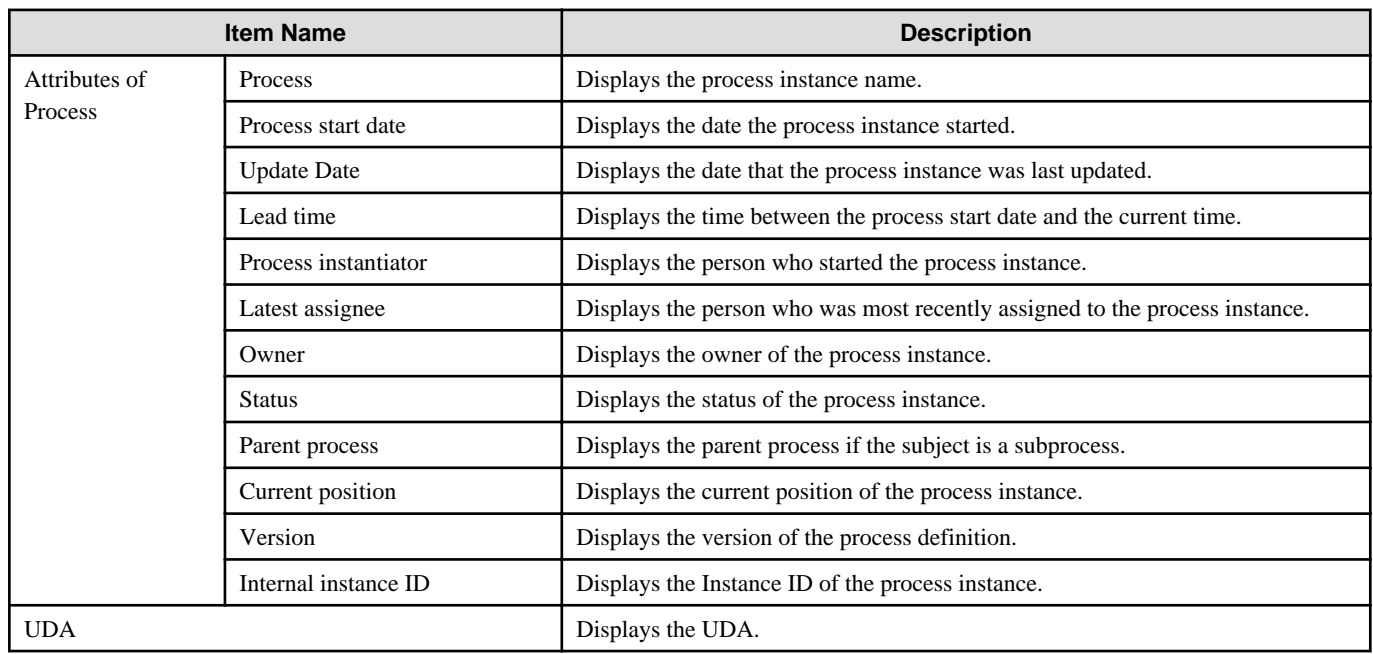

### **Process diagram tab**

The Process diagram tab displays a process chart that shows the positions of alerts and the statuses of activities.

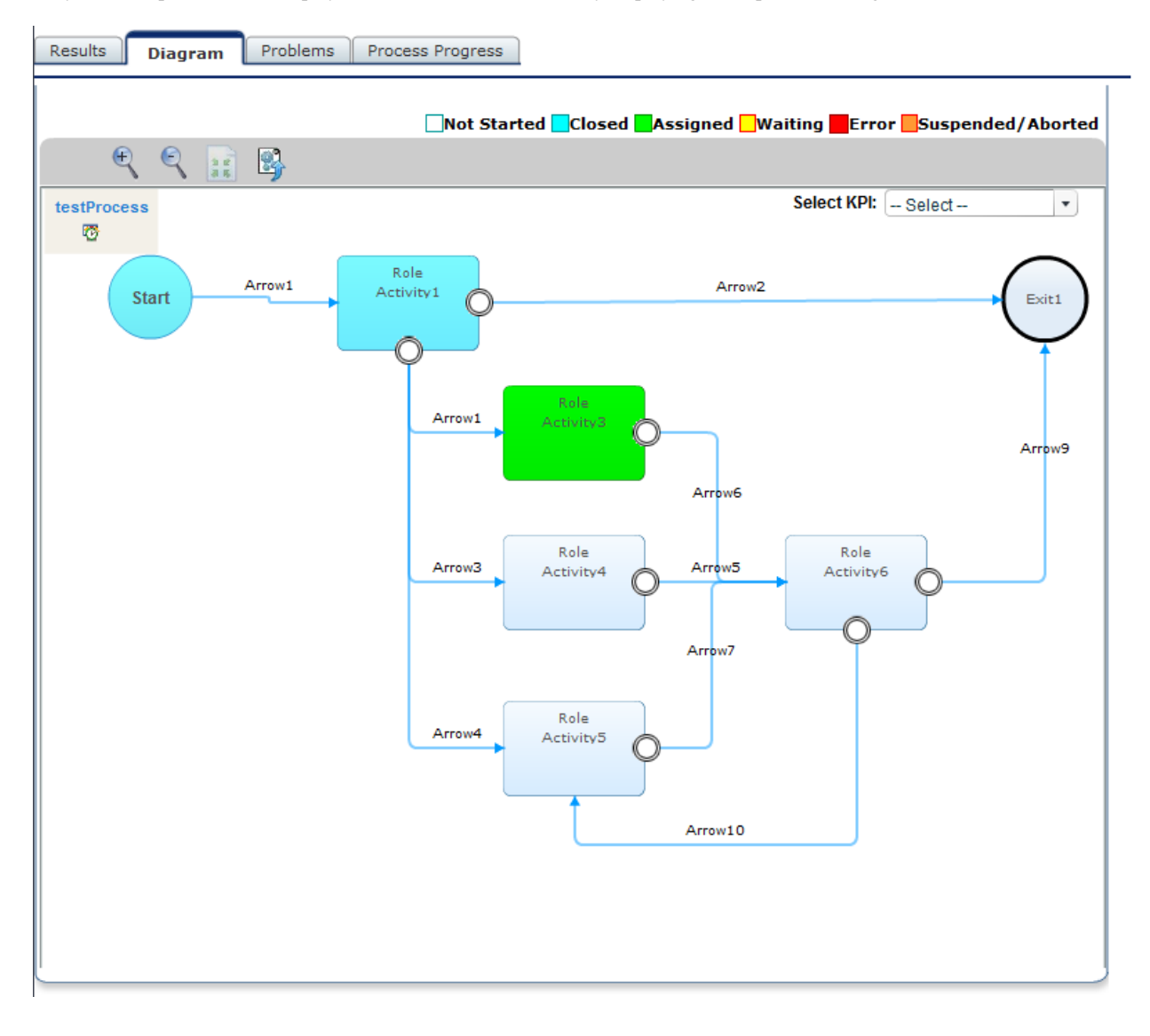

Only standard processes are displayed in this tab. This tab has only displaying when process is diagram.

#### **Problems tab**

The Problems tab displays a list of the alerts that have occurred in the process instance.

### **Process progress table tab**

The Process progress table tab contains the following information:

- Details about the tasks (activities) in a process
- Gantt chart showing the relative length of the lead time

Icons are displayed at the start, current (or end), and due positions. Move the pointer over each icon to view time details.

<span id="page-27-0"></span>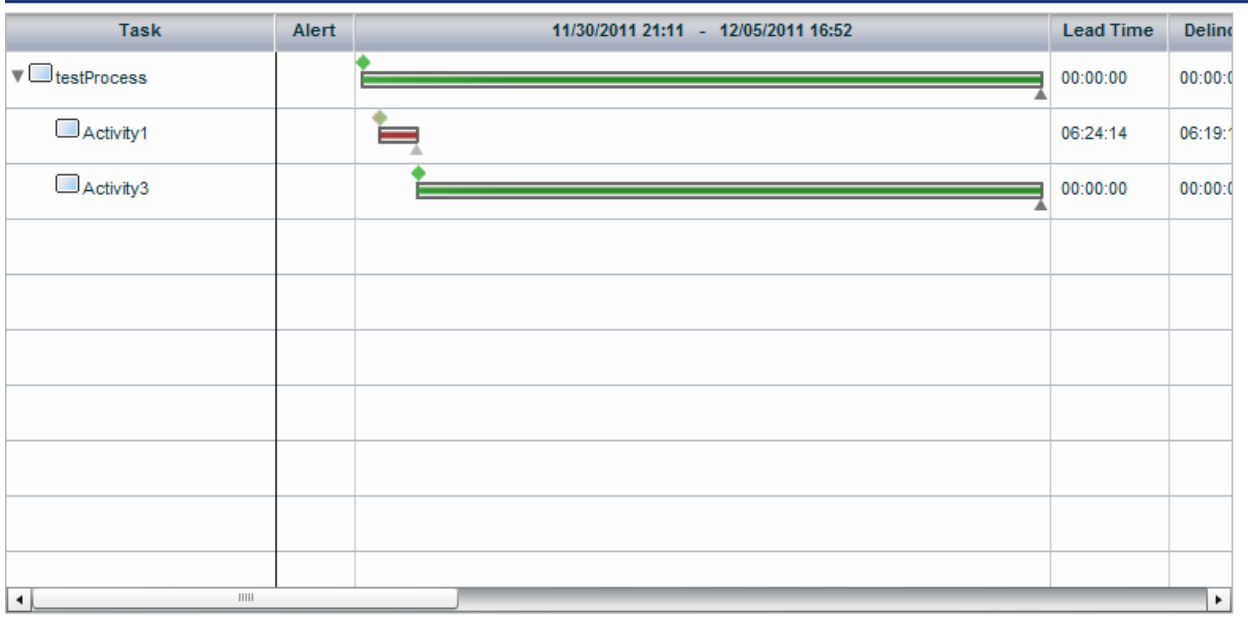

# **3.5 Operations in the Business Reports View**

This section explains the operations you can perform in the Business Report view.

### **3.5.1 Layout**

The KPI Layout view is displayed when you log into the Analytics Dashboard and click on the item you want to display in the KPI tree in the left pane. The number location, and content of the bricks displayed in the KPI view depends on the chart layout selected.

<span id="page-28-0"></span>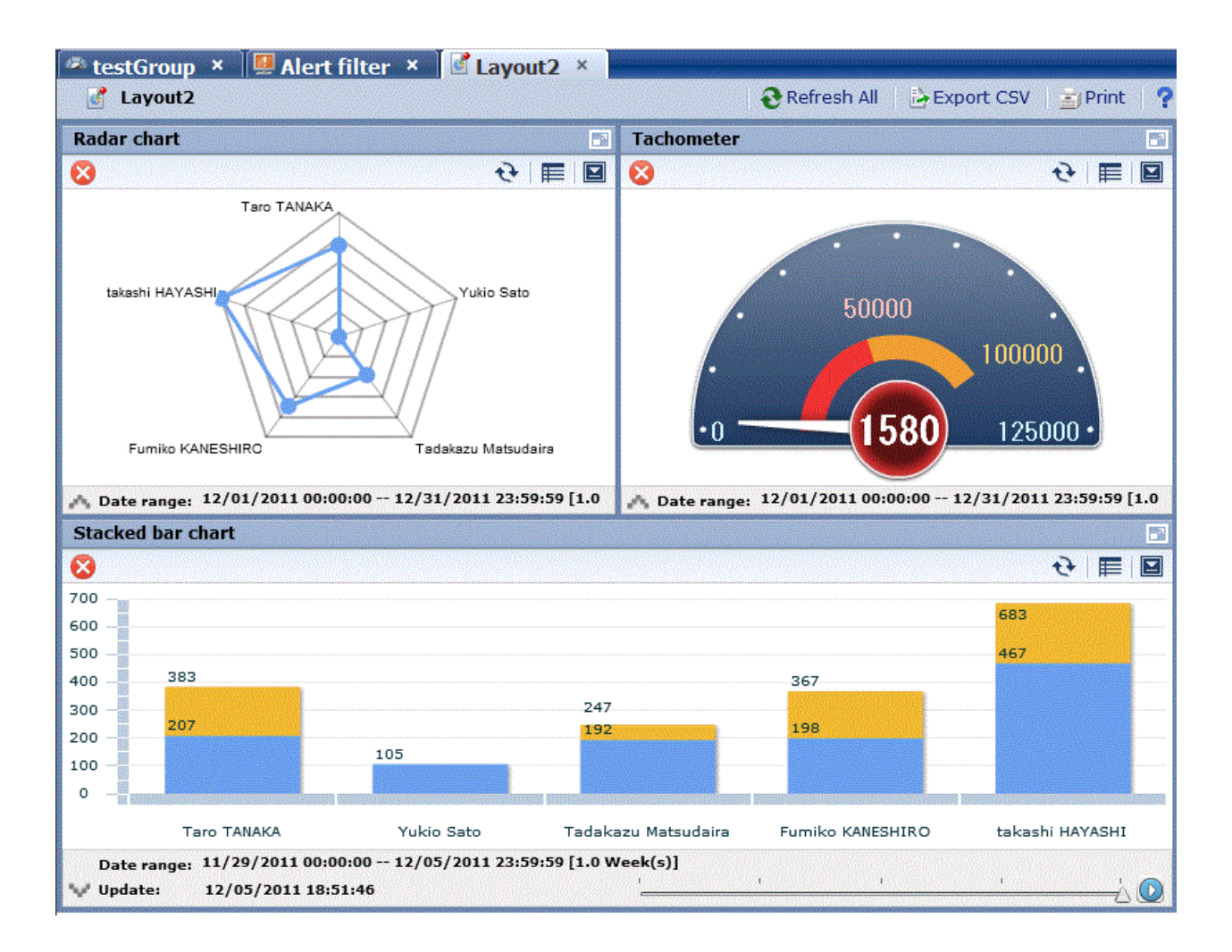

### **Layout toolbar**

Export CSV ò Refresh All  $\equiv$  | Print

Descriptions of the features:

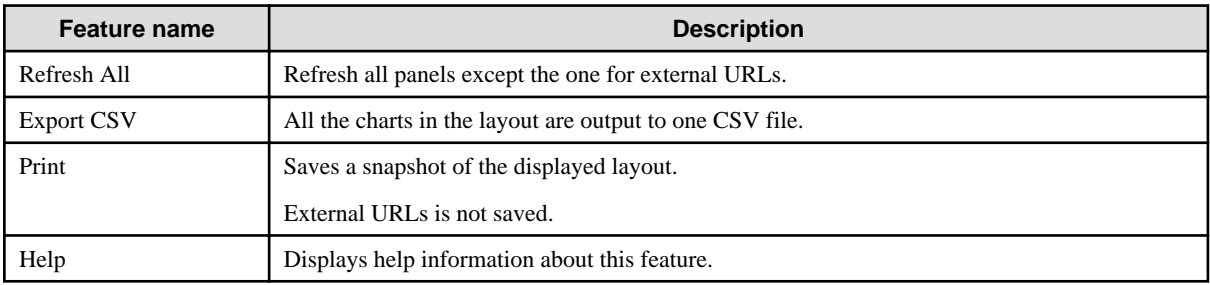

### **3.5.2 Charts**

The following shows the structure of the brick window.

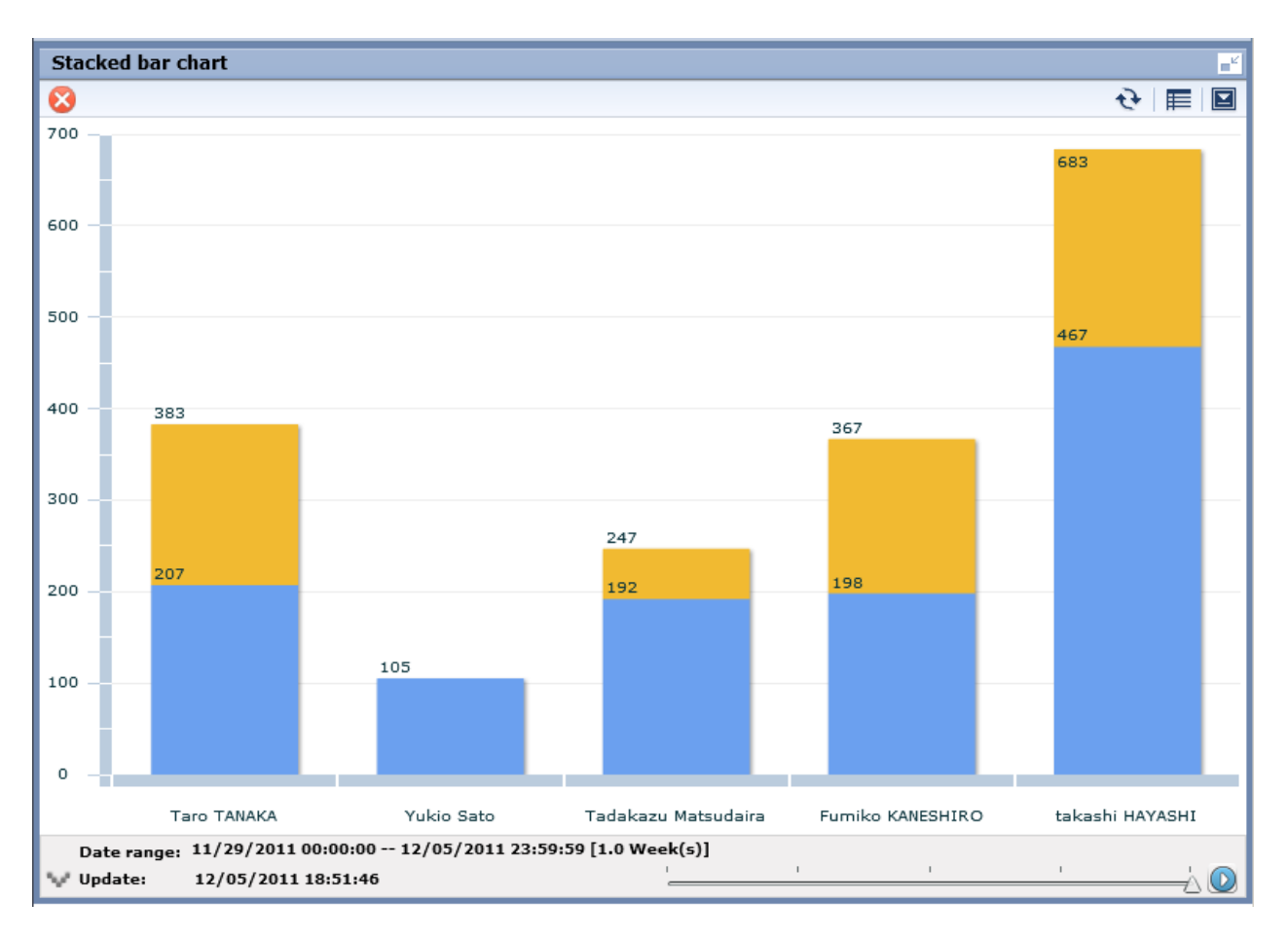

### Descriptions of the features:

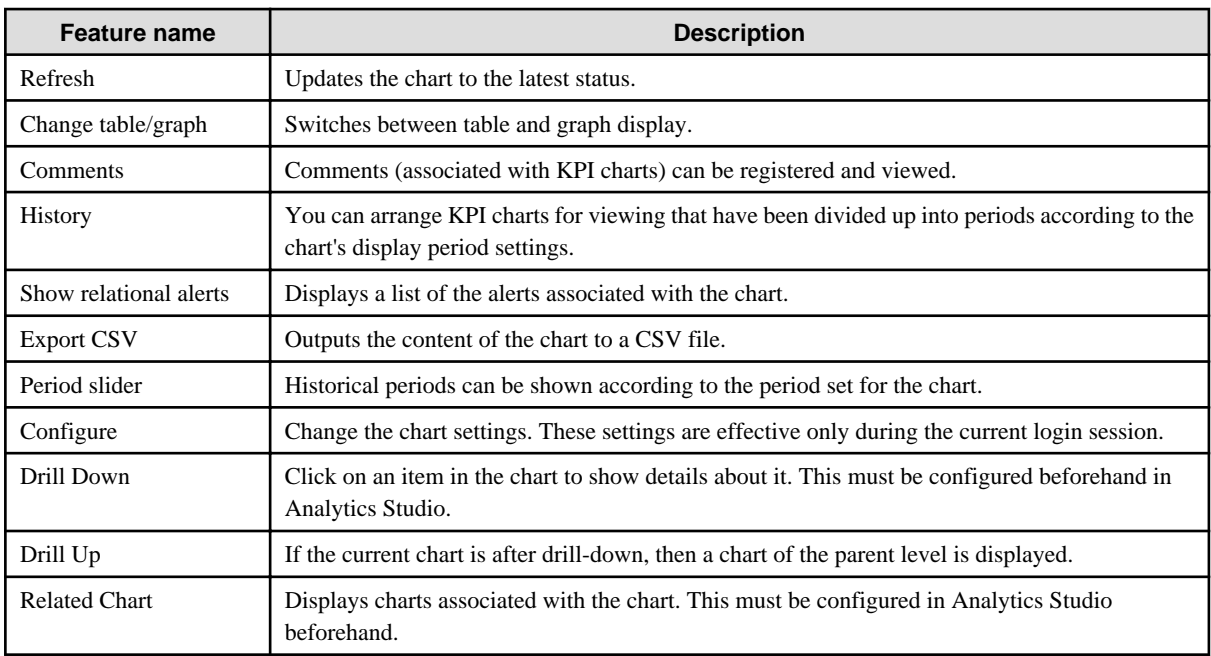

### **History**

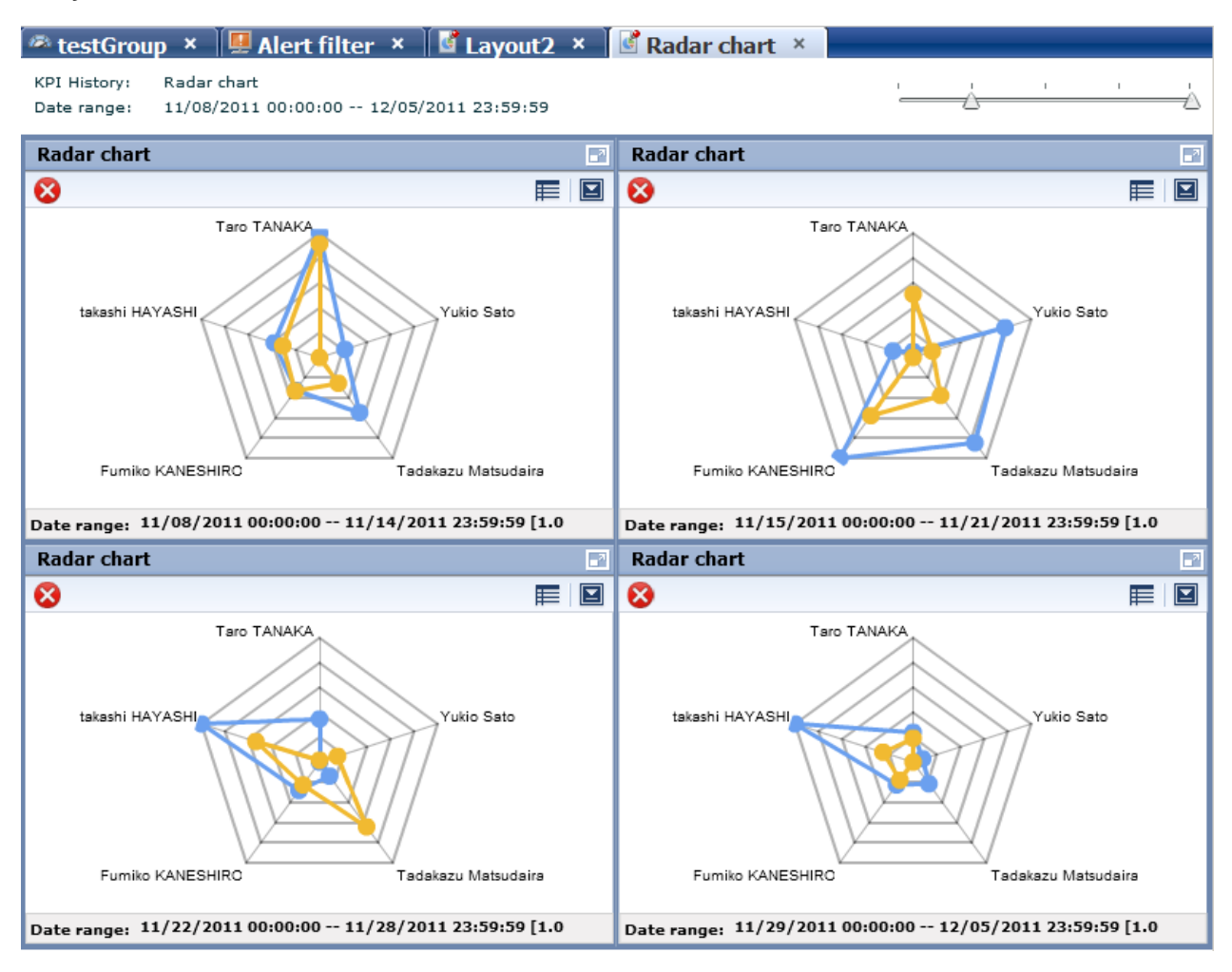

History shows a list of charts for the period selected with the period slider. View each period side by side for a simple comparison. Adjust the period displayed by moving the slider at the top of the window.

#### **Relational alerts**

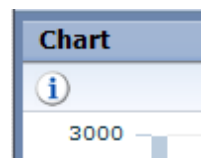

The alert status is displayed to the upper left of the brick. Note that if there are multiple alerts, the most important alert is displayed as an icon.

Clicking the alert status icon or clicking **Show relational alerts** on the **Show function** menu displays a list of alerts that are in the following states:

- Alerts associated with events used in charts
- And for users with approval rights, alert with the **Unresolved**, **Rejected**, or **Resolved** status; otherwise, alerts with the **Unresolved** or **Rejected** status

### **Period slider**

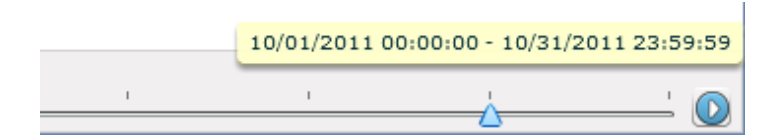

Display the period slider by widening the period area of the brick.

Change the displayed period of the chart by moving the period slider. Click the play button to have the display switch after a certain period. The marks on the period slider are based on the period set for the chart.

### **Configure**

Click Configure to display the settings dialog.

Use this dialog to change the settings for the chart. These settings are effective only during the current login.

The users that can make changes may be restricted by changing the Edit Chart permissions in the dashboard group definitions.

Refer to "Analytics Studio Guide" for more information about dashboard group definitions.

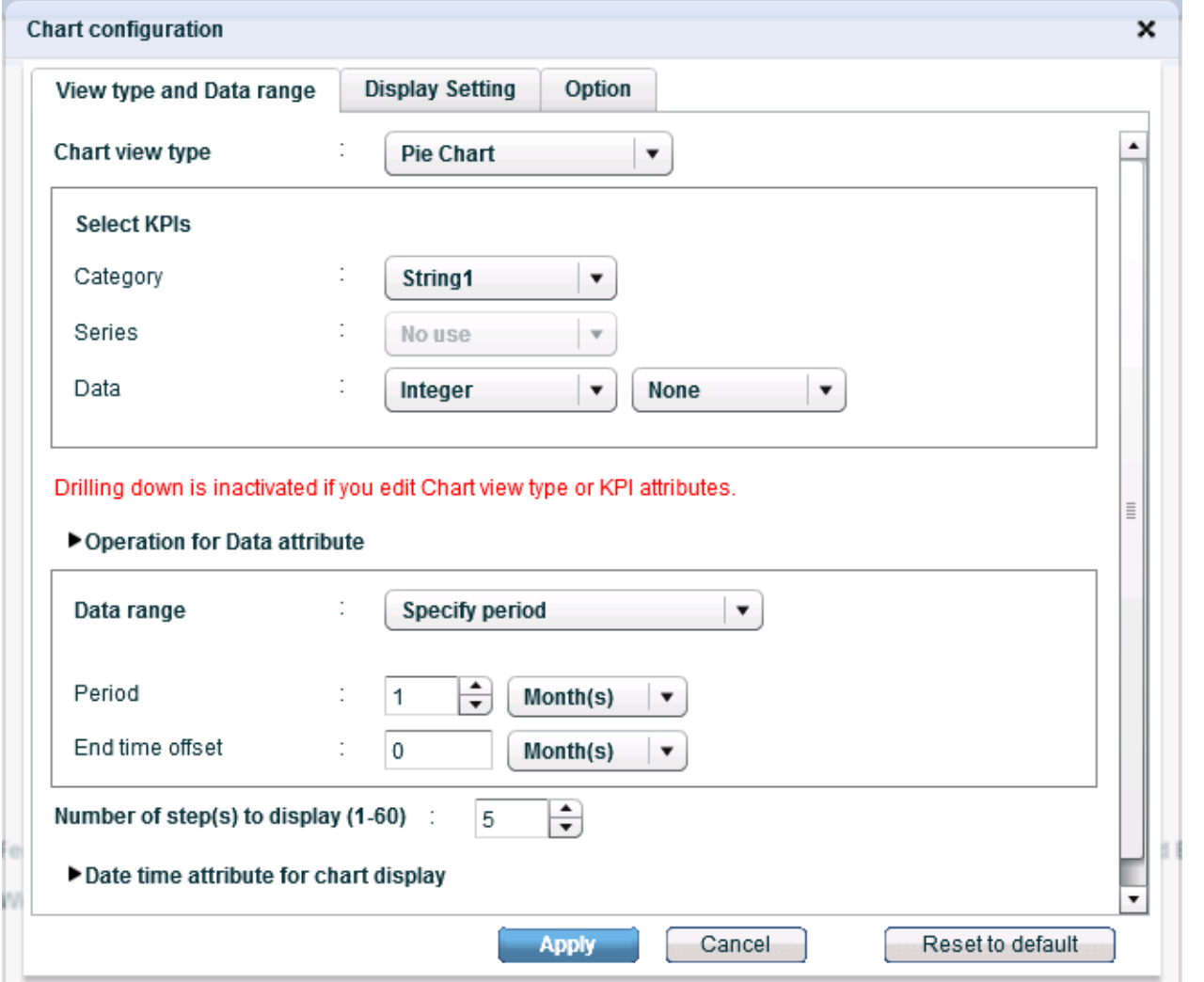

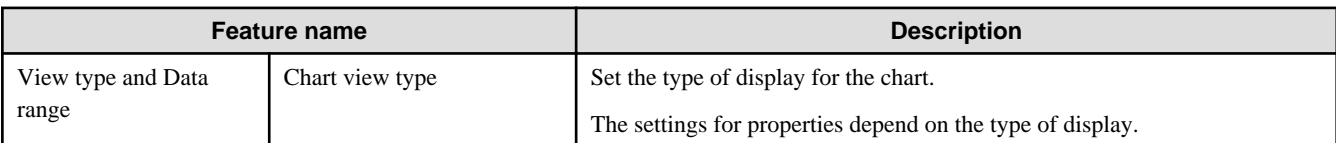

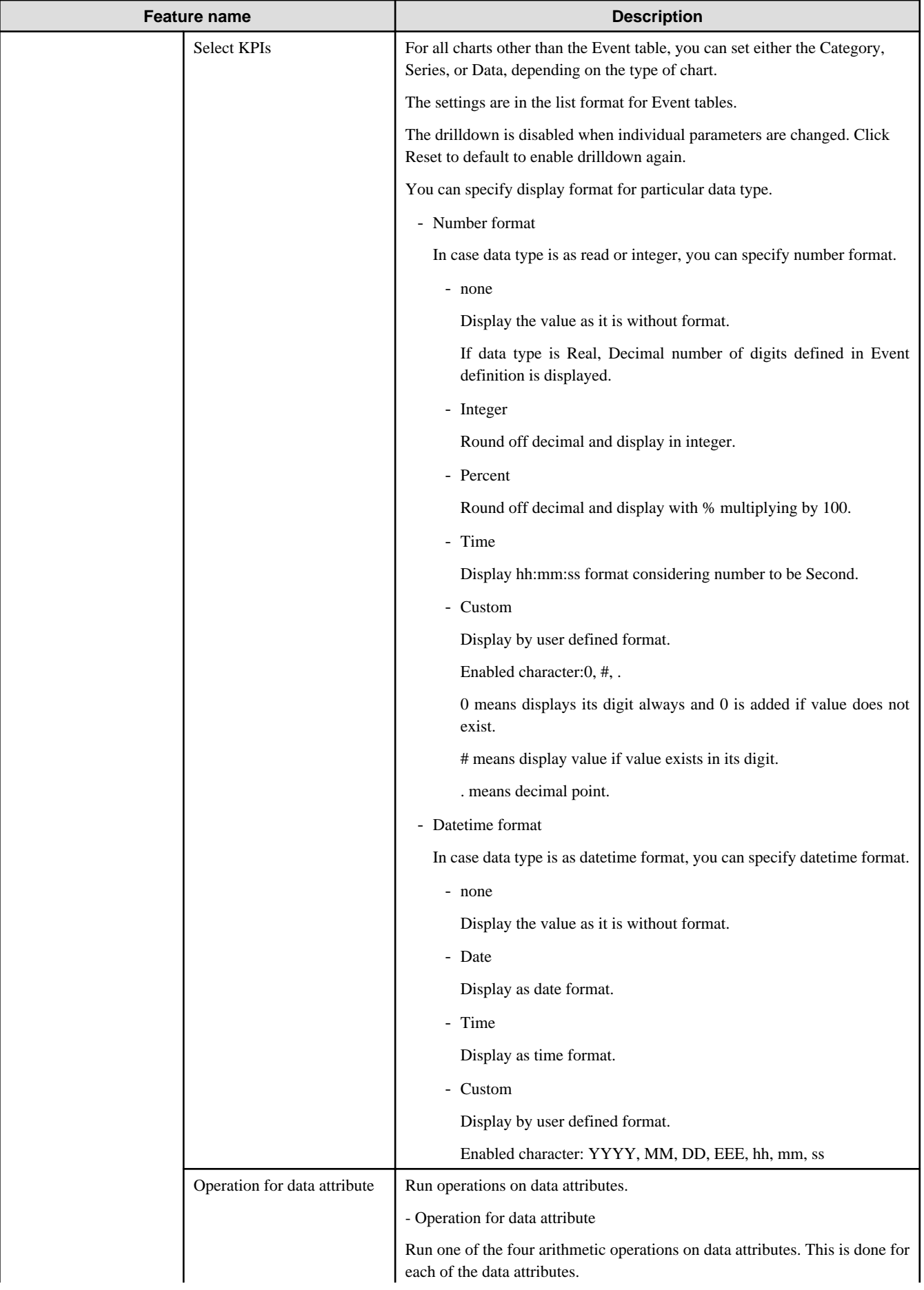

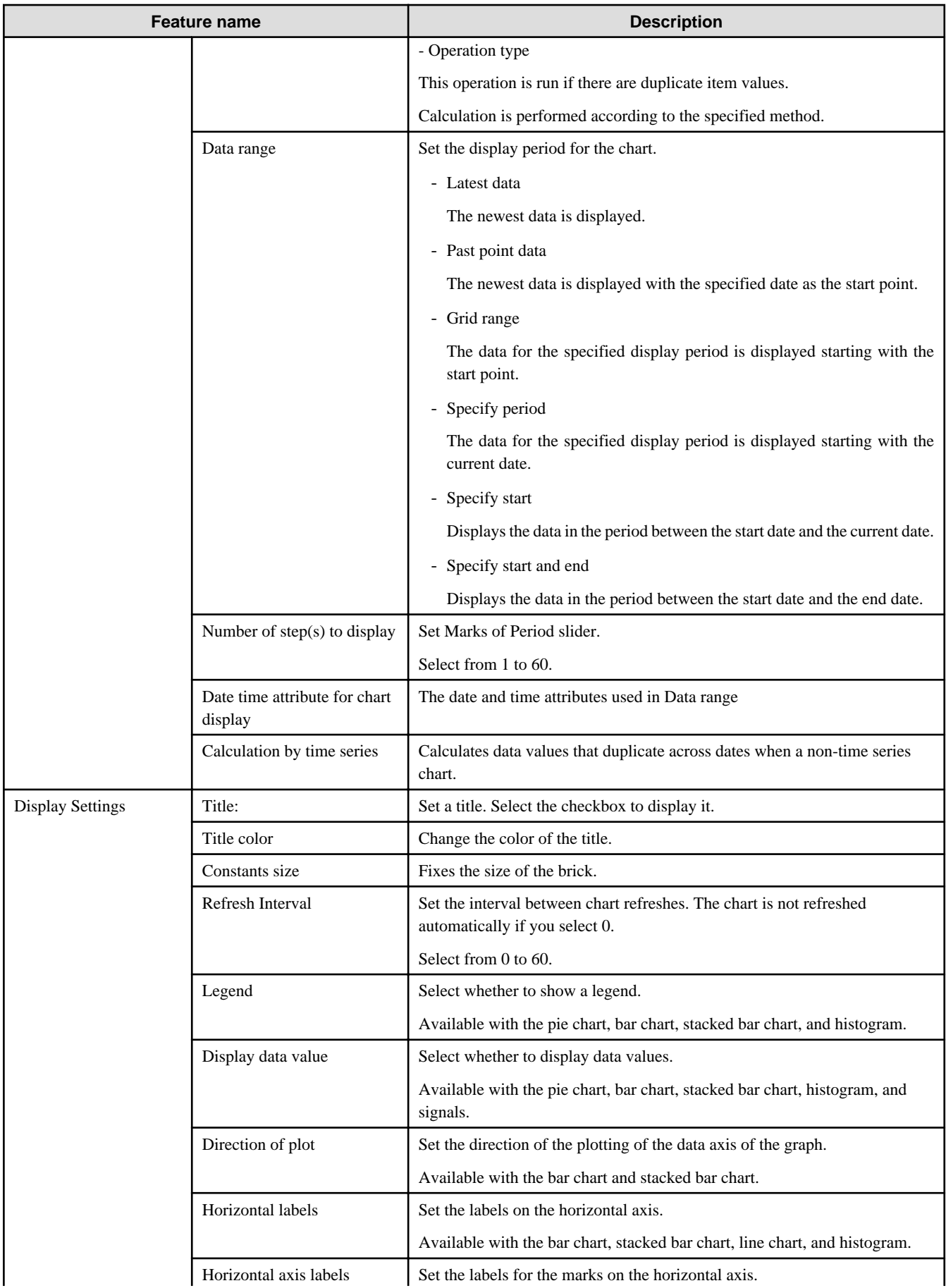

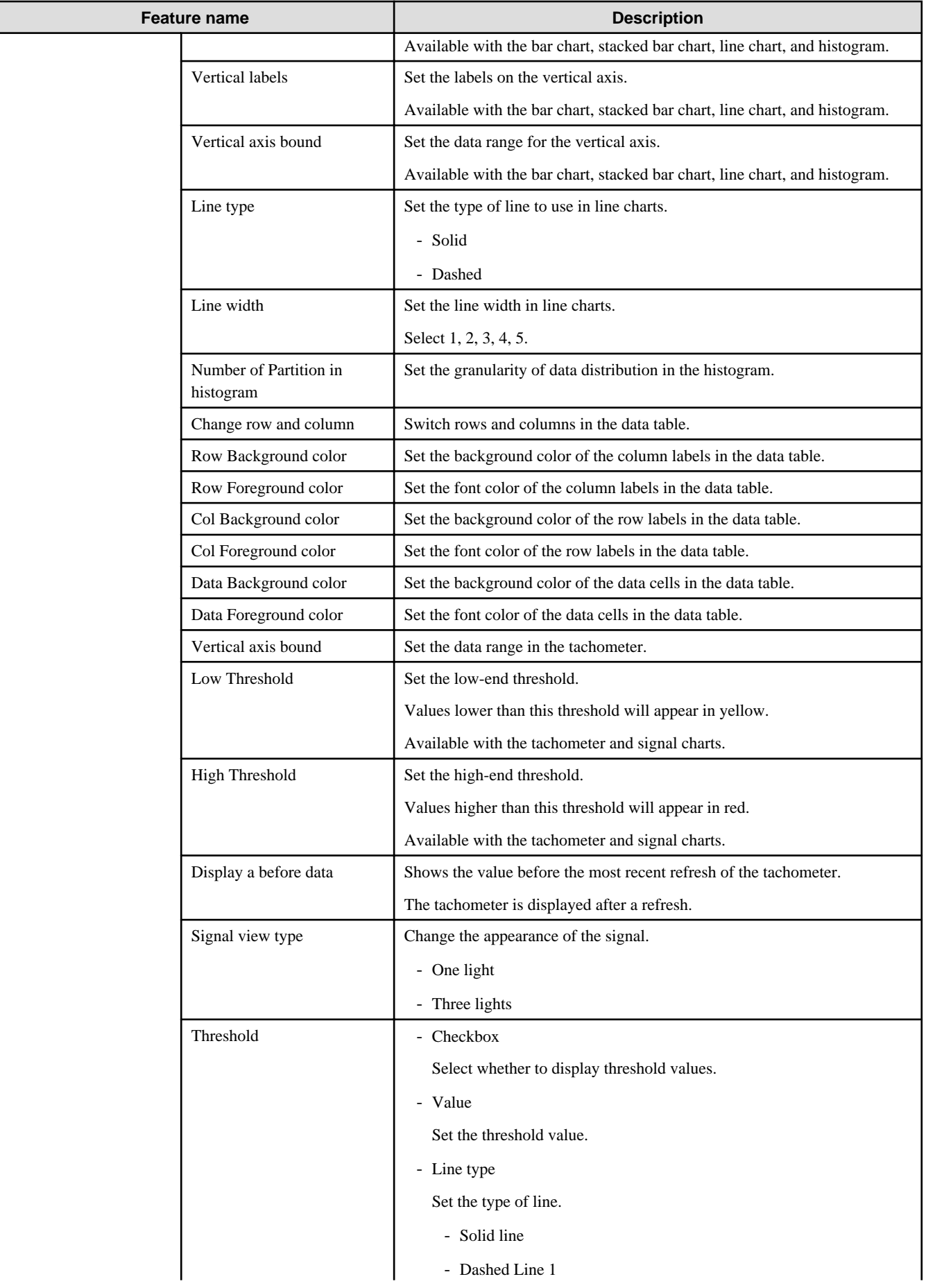

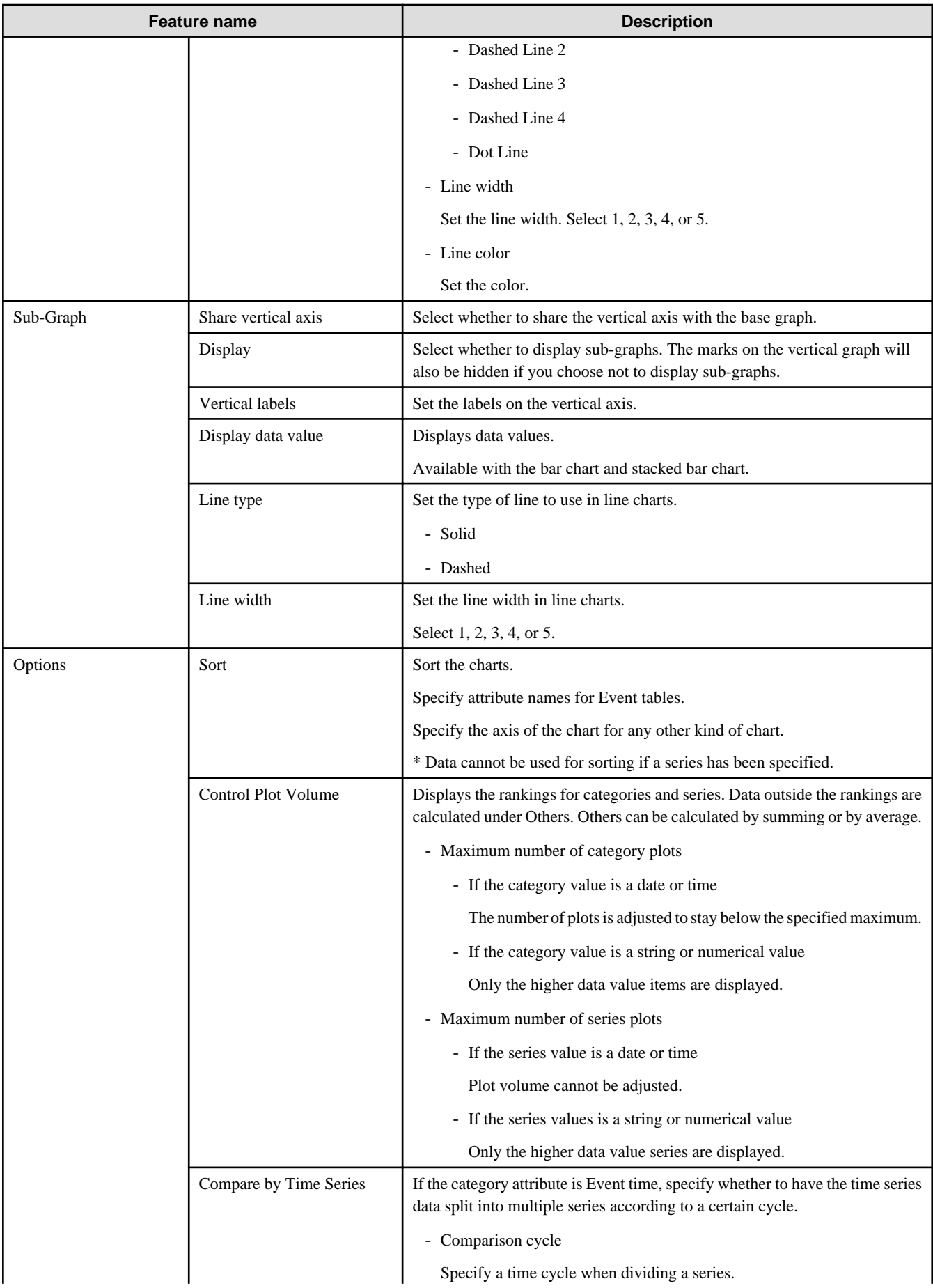

<span id="page-36-0"></span>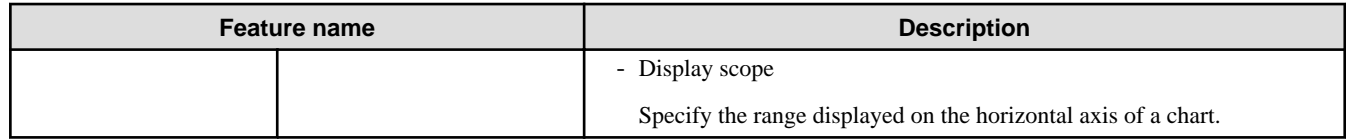

#### **Drill Down**

Parameters can be passed from parent chart to a child chart to delve deeper into a data column.

Some examples are shown below.

For example:

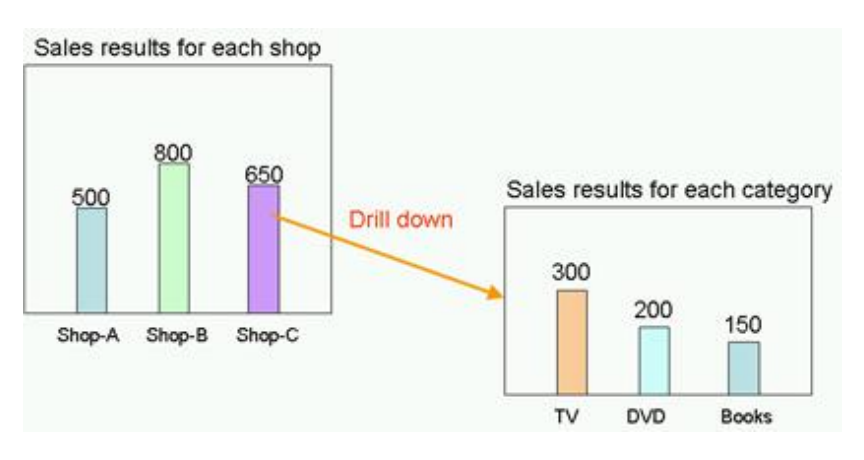

In this example, the parent chart is "Sales results for each shop" and a child chart for "Sales results for each category" is created under it, with "Shop-C" set as the drilling parameter to pass between them.

You can therefore show a chart for "Sales results for each category" for branch C by clicking on the "Shop-C" data column and selecting the "Sales results for each category" chart.

#### **Related Chart**

If parameters are not set for passing between parent and child charts, then the child chart will just be an associated chart.

The child chart is shown in the chart area by clicking on the parent chart icon and selecting the child chart.

The drilldown slider is displayed after you drilldown or display an associated chart the first time. You can thereafter control chart displays with this slider.

### **3.5.3 Alert list**

Alerts matching the monitoring conditions are shown in a list, as in the Alert view.

Select an alert and click Open in the menu to show details about the alert.

### **3.5.4 External URL**

You can display any Web page in this section.

### **3.6 Operations in the Process Performance View**

The following explains the operations you can perform in the Process Performance view. This feature is displayed only when linked with Interstage BPM.

The Process Performance view is displayed when you log into the dashboard and click on a Monitor or on an analysis in the Process Performance tree in the left pane.

Process Performance view has the following two modes.

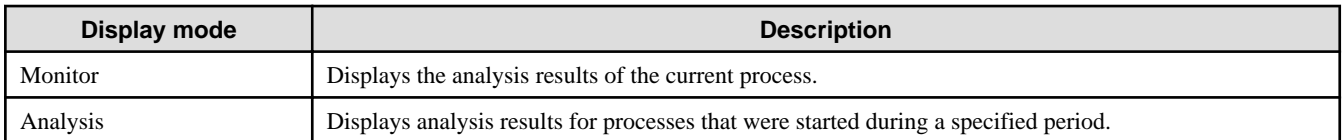

Monitor and Analysis show statistical results for elements of processes. These results can be seen in the Process Performance view and the Activity Performance view.

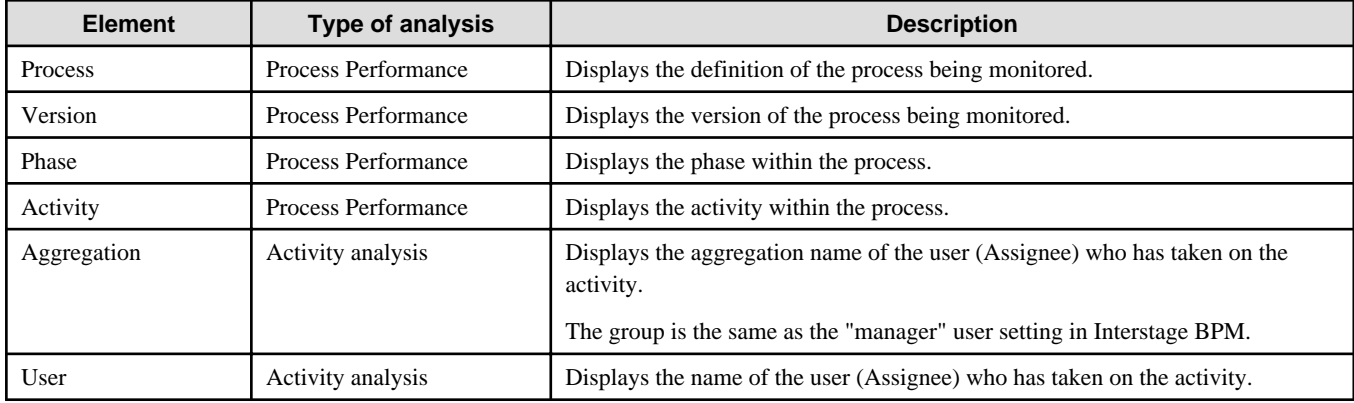

### **Performance KPIs of the process**

The table below shows the KPI items displayed for Process Performance and Activity Analysis.

The actual KPI items displayed depend on the displayed mode.

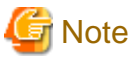

The calculations of lead time and alert determinations are performed based on the calendar definitions set when linking to Interstage BPM.

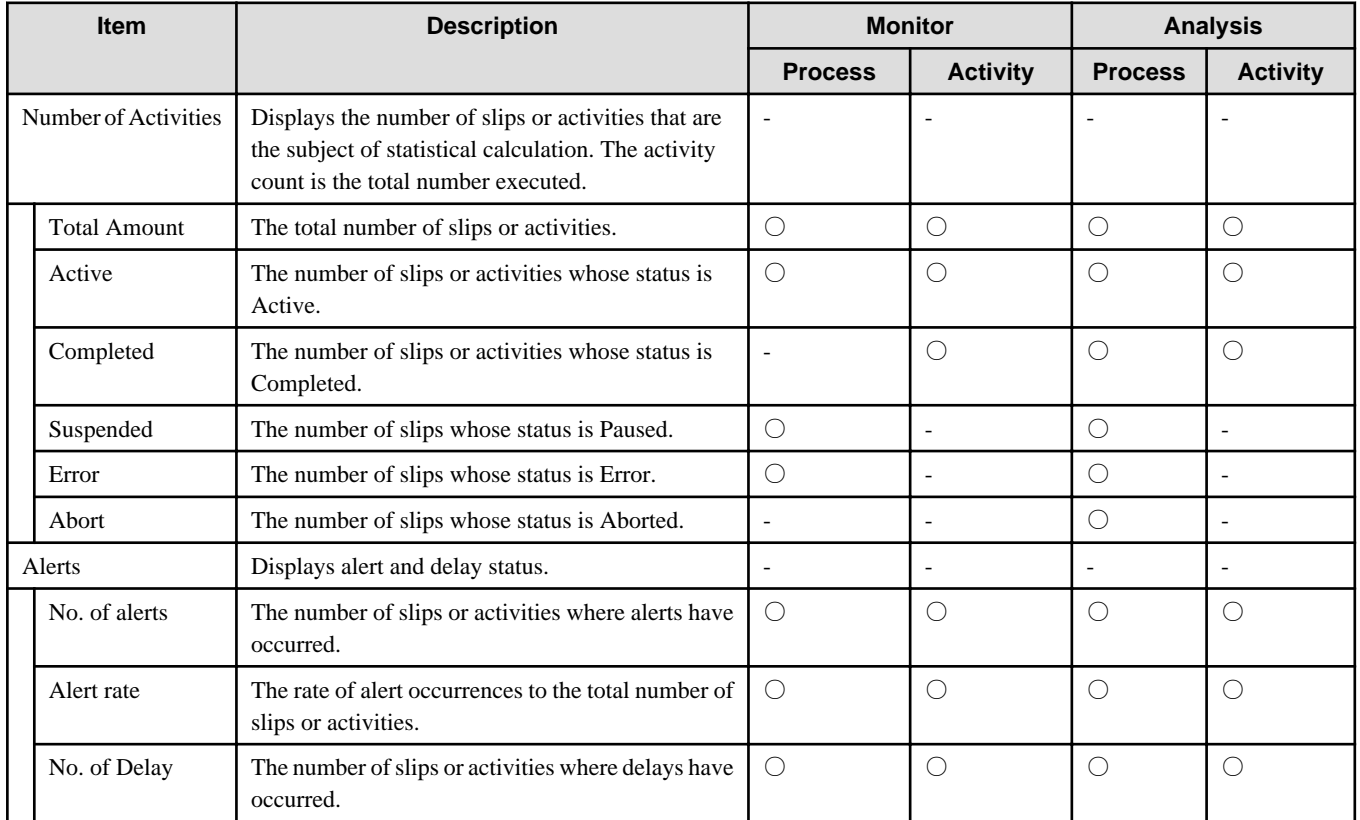

<span id="page-38-0"></span>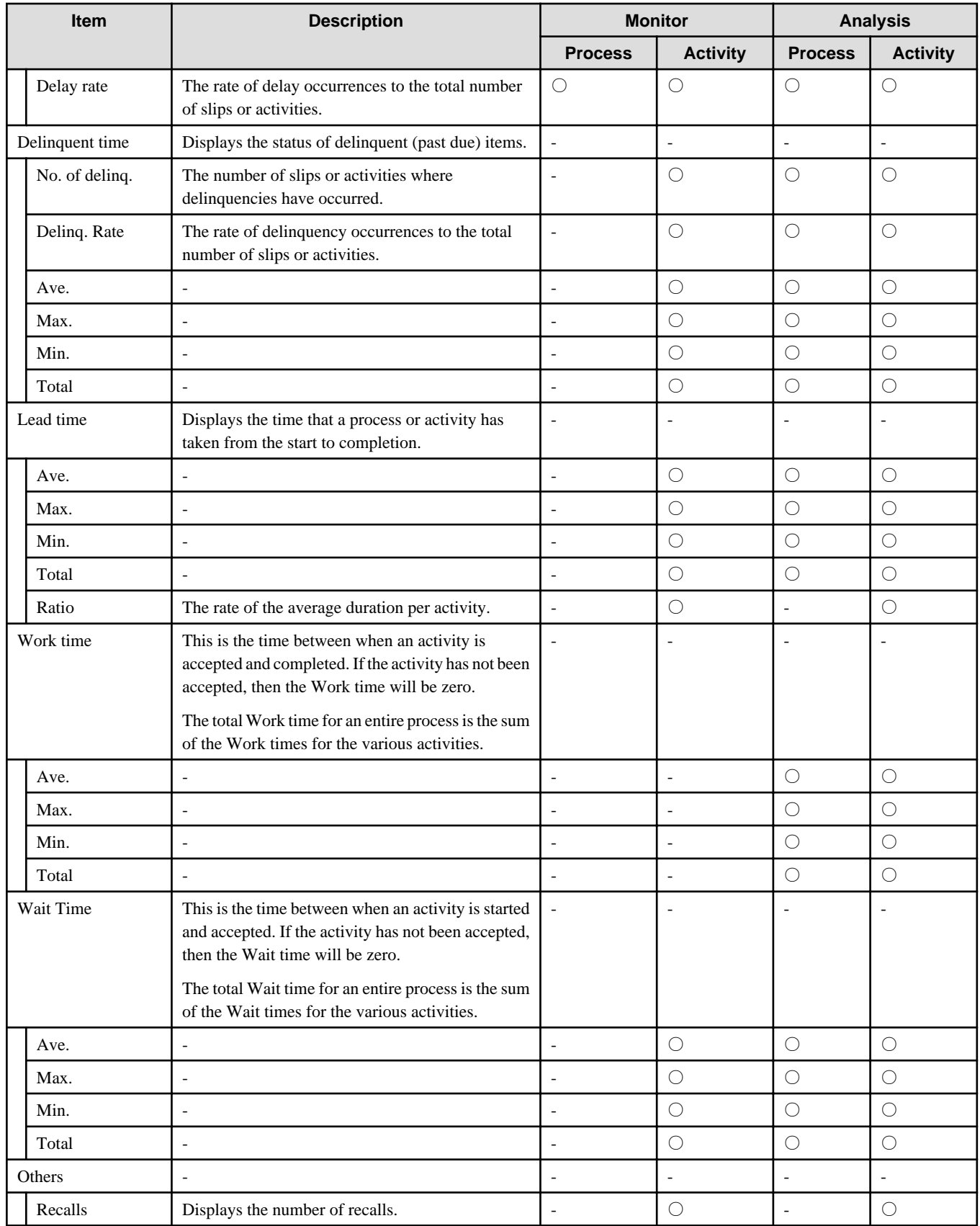

### **3.6.1 Process Performance**

This is an example of when Monitor is clicked.

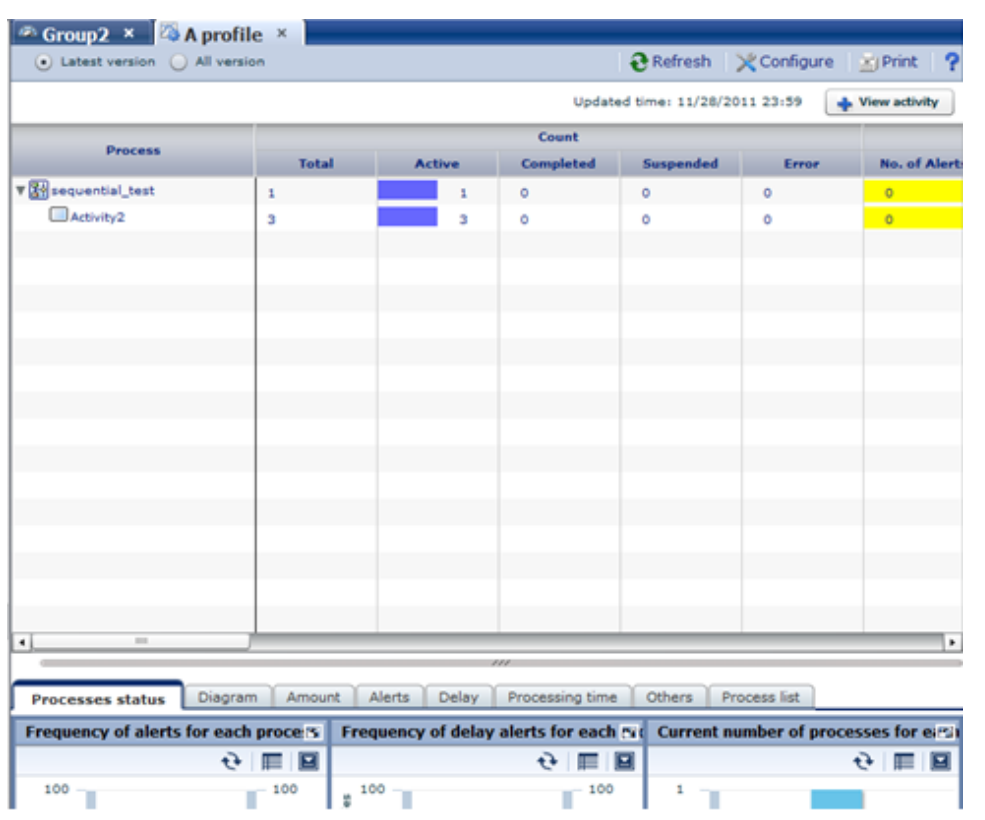

Process Performance shows KPIs for each process, phase, or activity.

### **Process Performance toolbar**

r

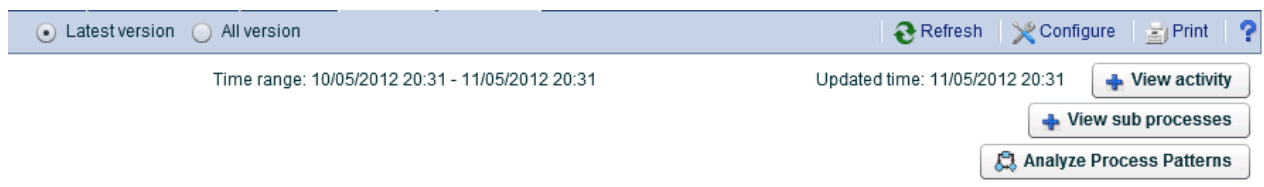

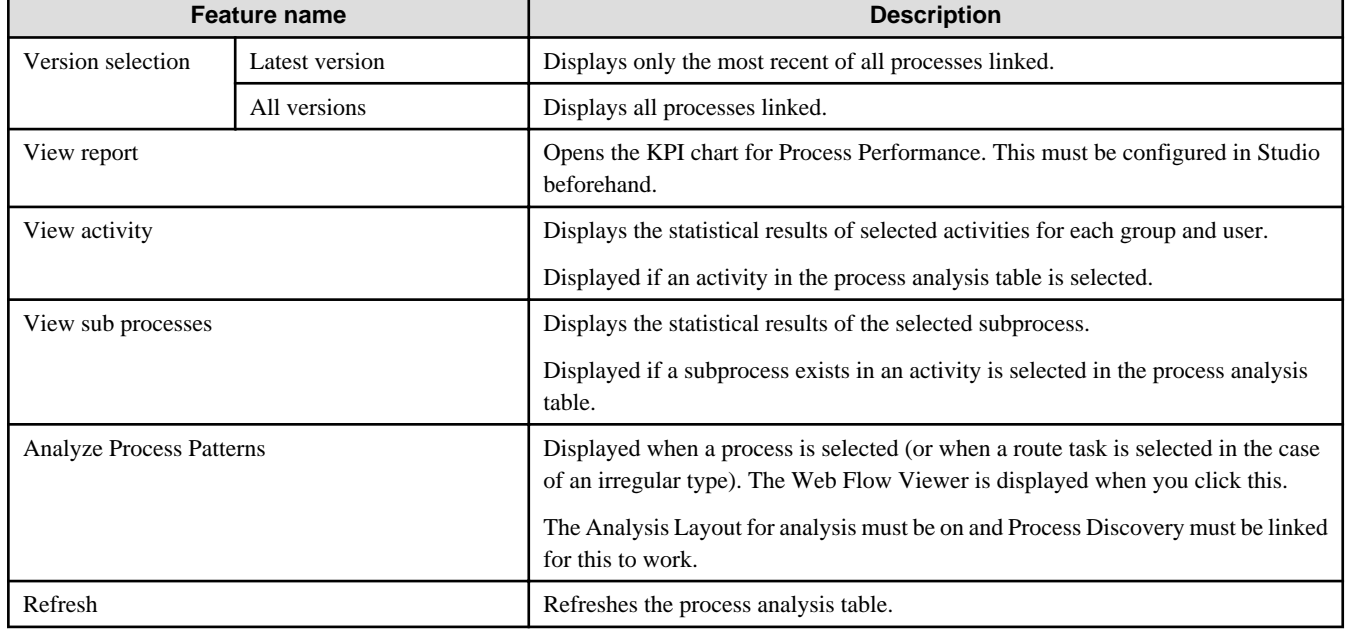

The following table describes Process Performance features.

<span id="page-40-0"></span>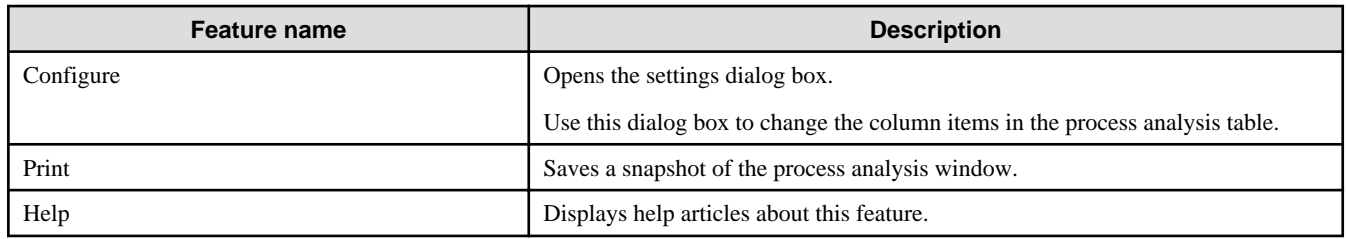

### **3.6.2 Process Analysis Details**

Table details are displayed when you click elements on the process analysis table.

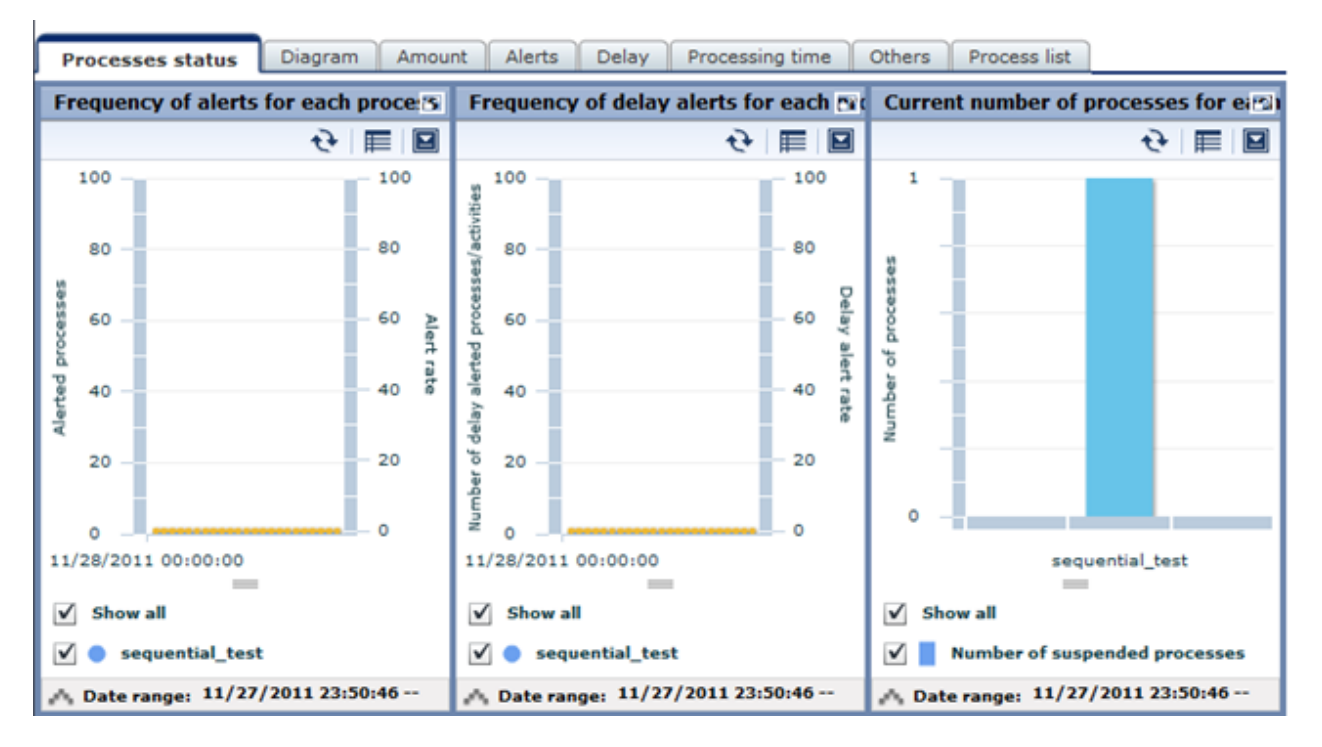

The following shows the details shown by the different elements.

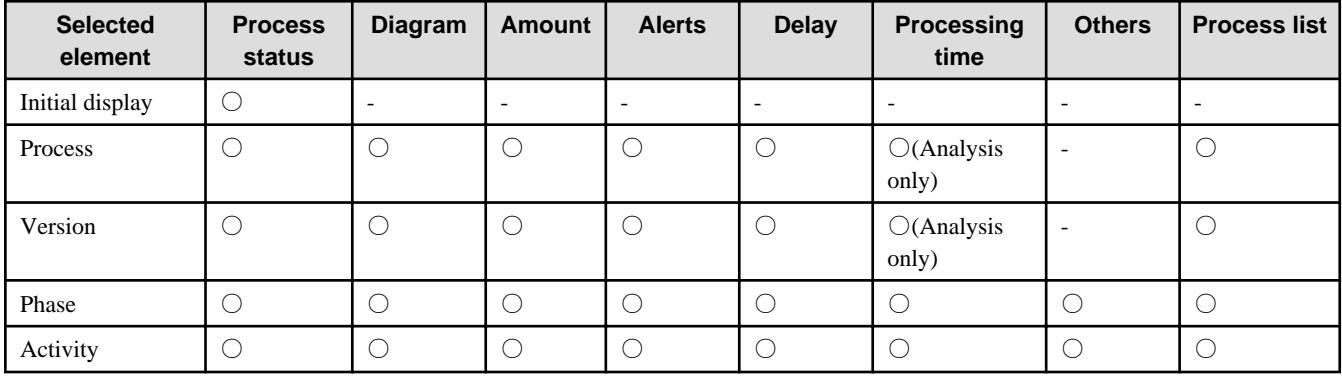

### **3.6.3 Activity analysis**

This is an example of when latest status activities are displayed. In this display, KPIs are shown for the user that has accepted the selected activity and the organization they belong to.

<span id="page-41-0"></span>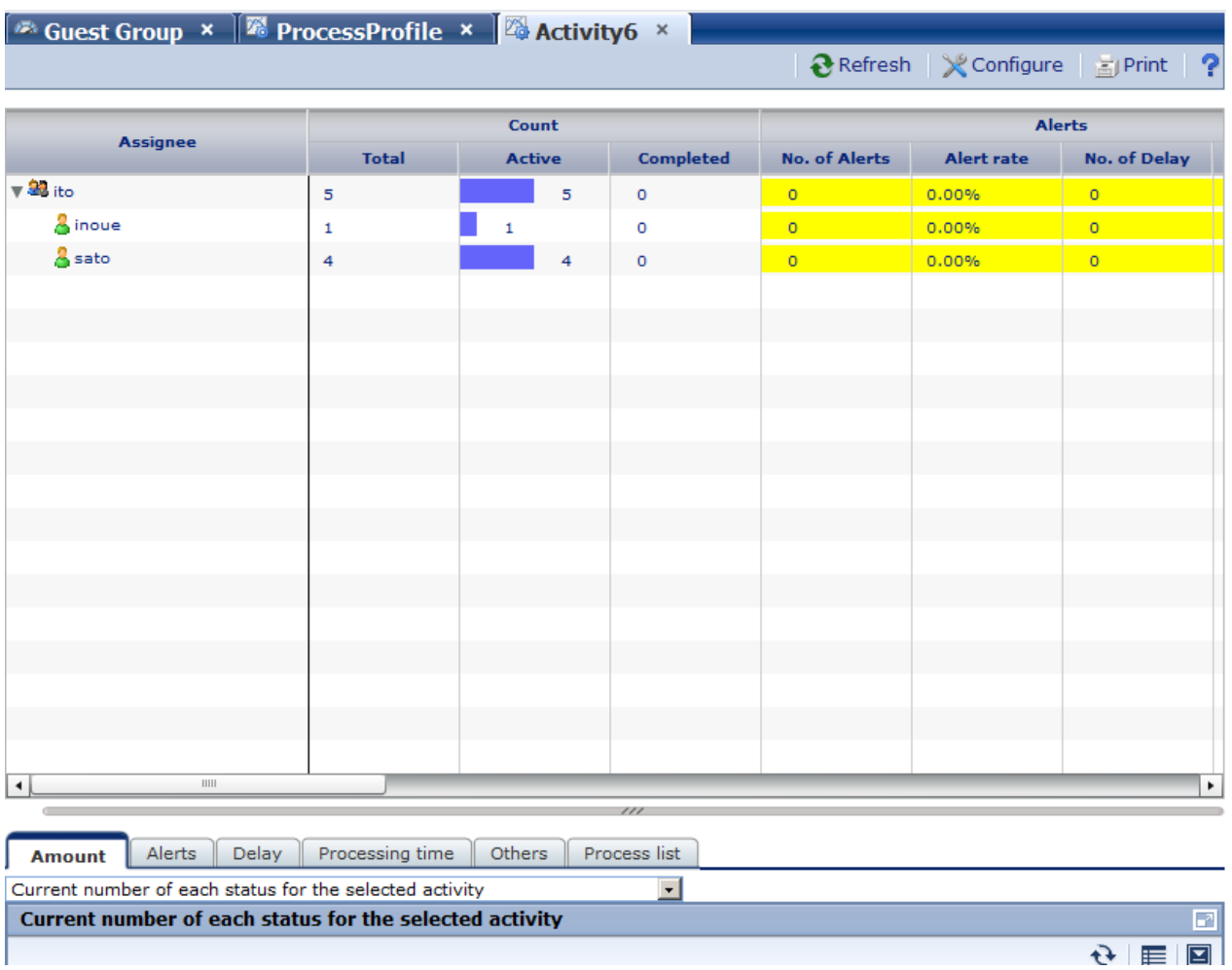

The following table shows the features available with activity analysis.

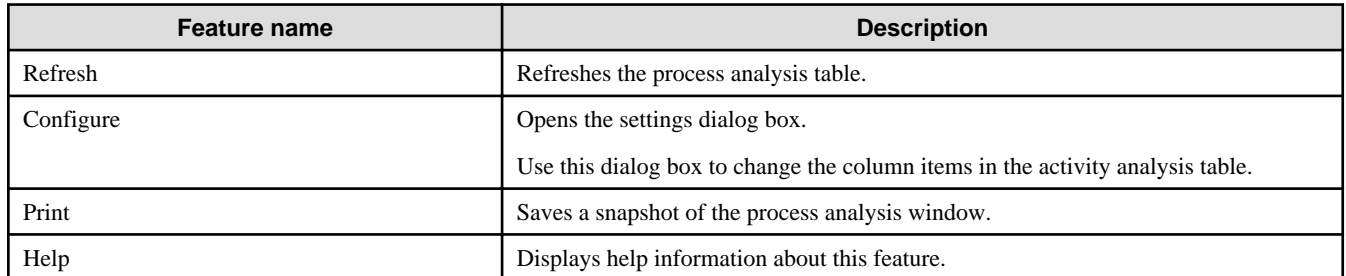

 $\cdots$ 

#### $\mathfrak{a}$ Information

. . . . . . . . . . . . . .

"(no team)" is displayed if a user does not belong to an aggregation.

### **3.6.4 Activity Analysis Details**

Table details are displayed when you click elements on the process analysis table.

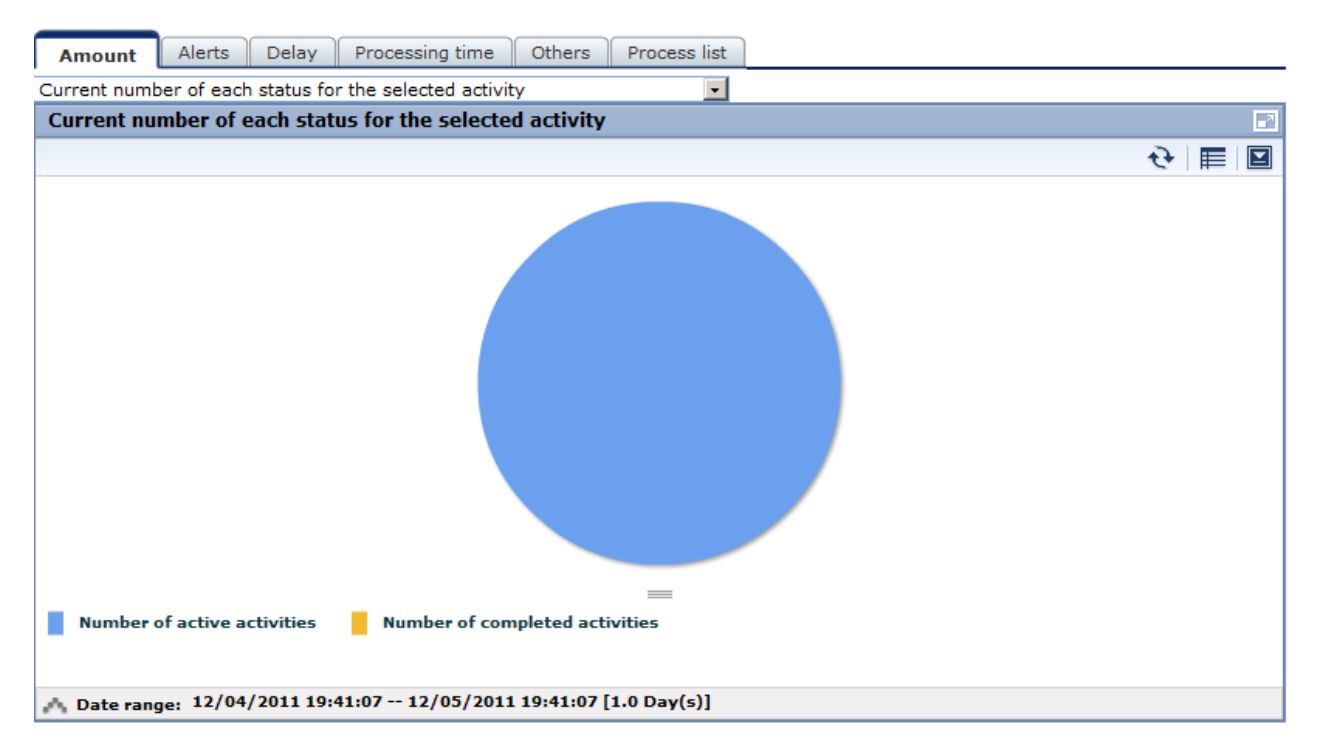

The following shows the details shown by the different elements.

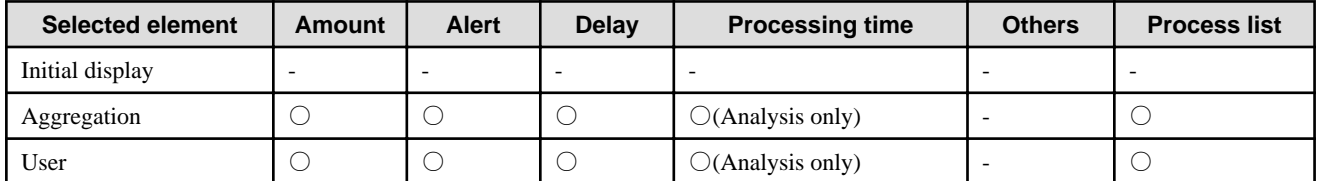

# <span id="page-43-0"></span>**Chapter 4 Other Functions**

## **4.1 Direct Display**

The direct display of the Interstage Business Process Manager Analytics (BPMA) Dashboard allows display of the Business Report view and Alert view function.

Only the views themselves are shown, without the global header and navigation pane. There is also an option to hide the header menus when showing the KPI view.

Refer to the "Analytics Studio Guide" for details.

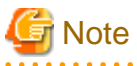

Note that URL value of Direct Display URL would change when elements are migrated using "Importing Elements". Following element types have impact.

- Layout
- Alert Filter
- Dashboard Profile . . . . . . . . . . . . . .

### **4.1.1 Relationship to the Dashboard Group**

The behavior of the direct view depends on the associated dashboard group.

Access to the direct view is controlled by the dashboard group setting.

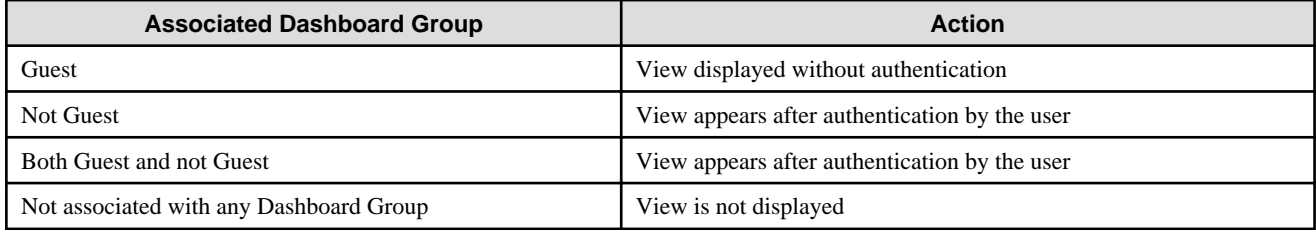

### **4.1.2 External Filtering**

You can display the chart with filtered data when accessing Business Report view by setting some of the parameters.

The following items can be used:

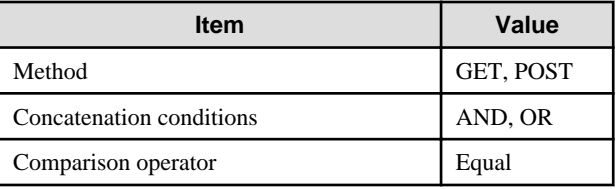

The following request parameters can be specified:

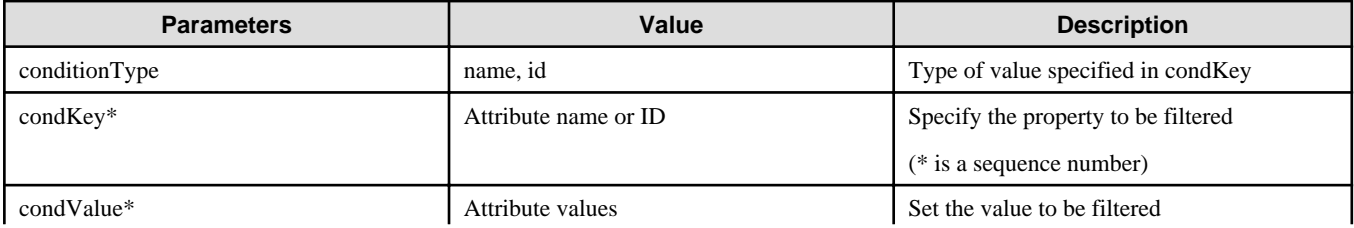

<span id="page-44-0"></span>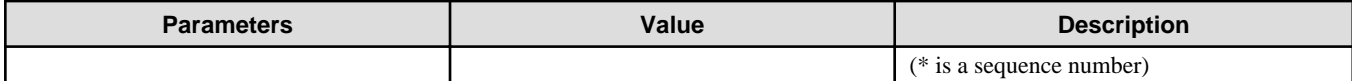

Creating conditional expressions

- Use the same sequence numbers for condKey and condValue in the conditional expression.
- In the condition expression, concatenate different condKeys with AND, and the same condKeys with OR.
- If a condValue corresponding to the sequence number of the condKey does not exist, the condKey is invalid.

For example:

Specify following URL in case setting the condition  $(AAA = PPP)$  AND  $((BBB = QQ)$  OR  $(BBB = RRR)$ ).

URL:condKey0=AAA&condValue0=PPP&condKey1=BBB&condValue1=QQQ&condValue1=RRR

### **4.2 Label Substitution**

To replace attriute values, create and modify following definitions.

- Creating label substitution definition
- Mapping attributes and label substitution definitions
- Enable label substitution in Dashboard group definition
- Enable label substitution in Report definition

To enable label substitution, replace following values.

- Each value of Category/Series/Data for Graph and Data table
- Data value of Event table
- The message of Alert
- Details of Alert
- Detail of Process
- Subject and Body of E-mail Action
- Report

# **Note**

When Label substitution is valid, all alert messages including past messages are displayed current format.

If you don't want to replace past alert messages, disable label substitution in Dashboard group definition and Report definition.

If event attributes are mapped with label substitution definition, Attribute values of E-mail are always replaced.

### **4.2.1 Creating label substitution definition**

Label substitution definition is created in Management console.

Refer to the "Management Console" for details.

### **4.2.2 Mapping Attribute and a label substitution definition**

Attributes and label substitutions are mapped in Event definition.

Refer to the "Studio Guide" for details.

### <span id="page-45-0"></span>**4.2.3 Enable label substitution in Dashboard group definition**

To enable label substitution in Dashboard, modify Dashboard group definition.

Refer to the "Studio Guide" for details.

# **G** Note

#### Label substitution becomes invalid for the user who belongs to both valid group and invalid group. a a a a

### **4.2.4 Enable label substitution in Report definition**

To enable label substitution in Report, modify Report definition.

Refer to the "Studio Guide" for details.

# <span id="page-46-0"></span>**Appendix A Appendix**

This appendix provides additional information about the Interstage Business Process Manager Analytics (BPMA) Dashboard Process Performance view.

### **A.1 Calculation of the Values in the Performance View**

This section explains how the values in the Process Performance view are calculated.

The following values are found in the Process Performance view:

- Lead time
- Wait Time
- Work time

# **Information**

The times of the business days in the business calendar are used in the calculation of these values. The times from non-business days are not used in the calculations.

The 'business calendar' referred to is that held by the Process Definitions of Business Process Manager (BPM).

This diagram shows the relationship between the values.

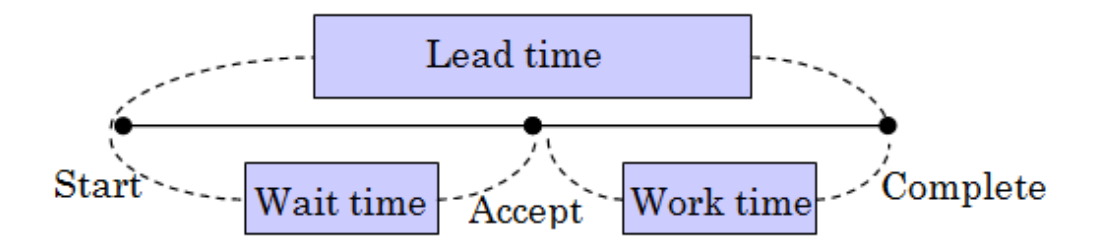

### **A.1.1 Lead time**

Calculations of lead time are based on the following:

- The time between the date and time of the start of the process and the date and time of the completion of the process is used.
- The times of the business days in the business calendar are used in the calculation.
- The Start Event of a process and the most recent End Event of a process are considered as a pair.
- Errors and pauses in the execution of the process are included as part of the lead time.
- Calculation is not performed if the process was cancelled.

### **A.1.2 Wait Time**

Calculations of wait time are based on the following:

- The calculation starts at the Start Event and ends at the first Accepted Event.
- Times are not calculated if an Accepted Event has not occurred. This is because there can be no distinction made between waiting and working if an Accepted Event is not recorded. In this case, the time will be recorded as work time.

### <span id="page-47-0"></span>**A.1.3 Work time**

Calculations of work time are based on the following:

- If an Accepted Event has occurred, the time is calculated as between the Accepted Event and the End Event.
- If an Accepted Event has not occurred, the time is calculated as between the Start Event and the End Event.